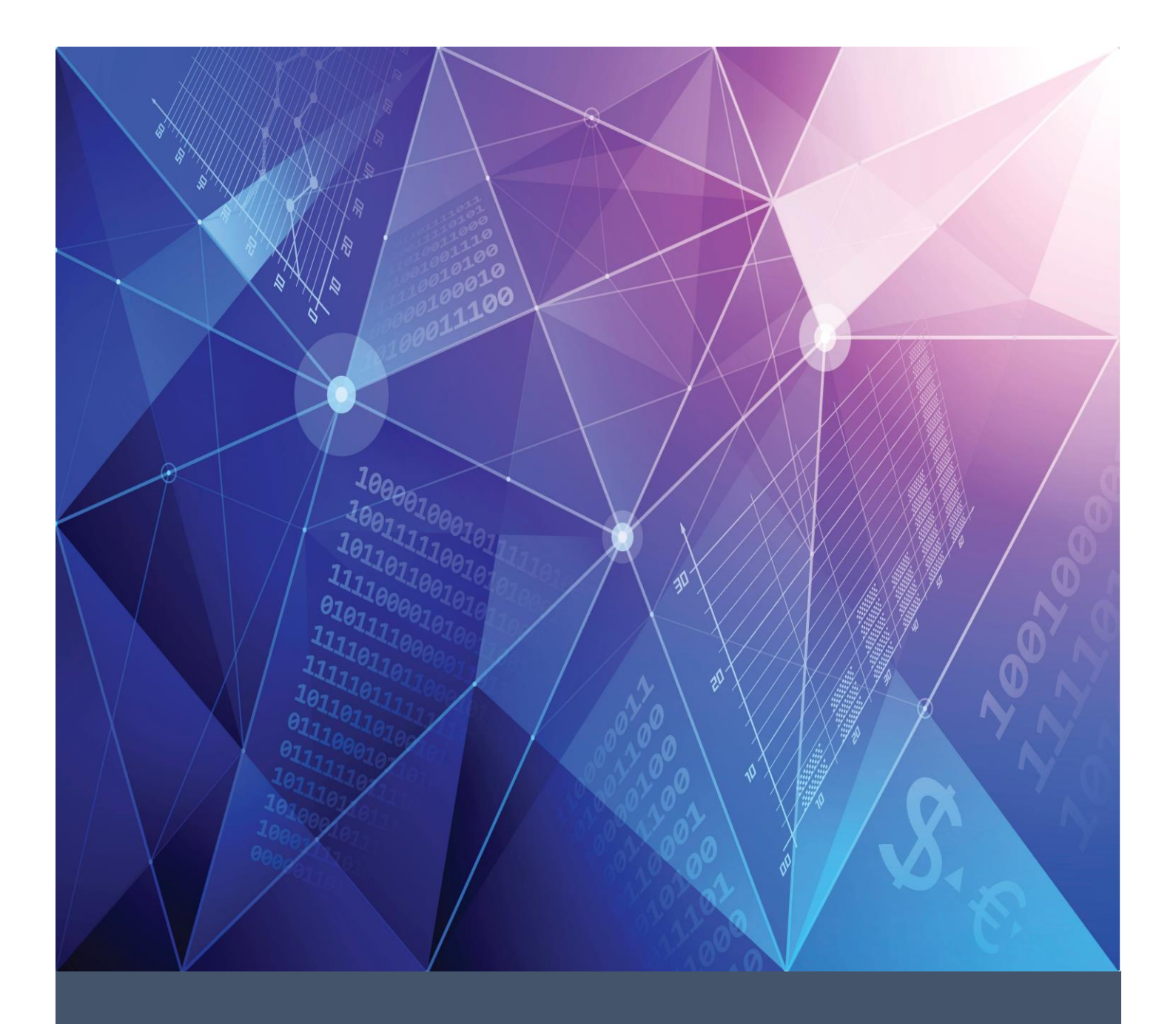

# BusinessPLUS 23.5 Finance Division Training

**ST. LOUIS PUBLIC SCHOOLS**

**FINANCE DIVISION 5/12/23 FY23 – FY24 School Year**

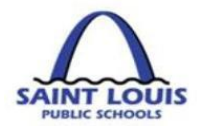

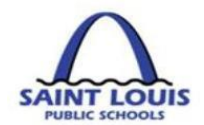

# **TABLE OF CONTENTS**

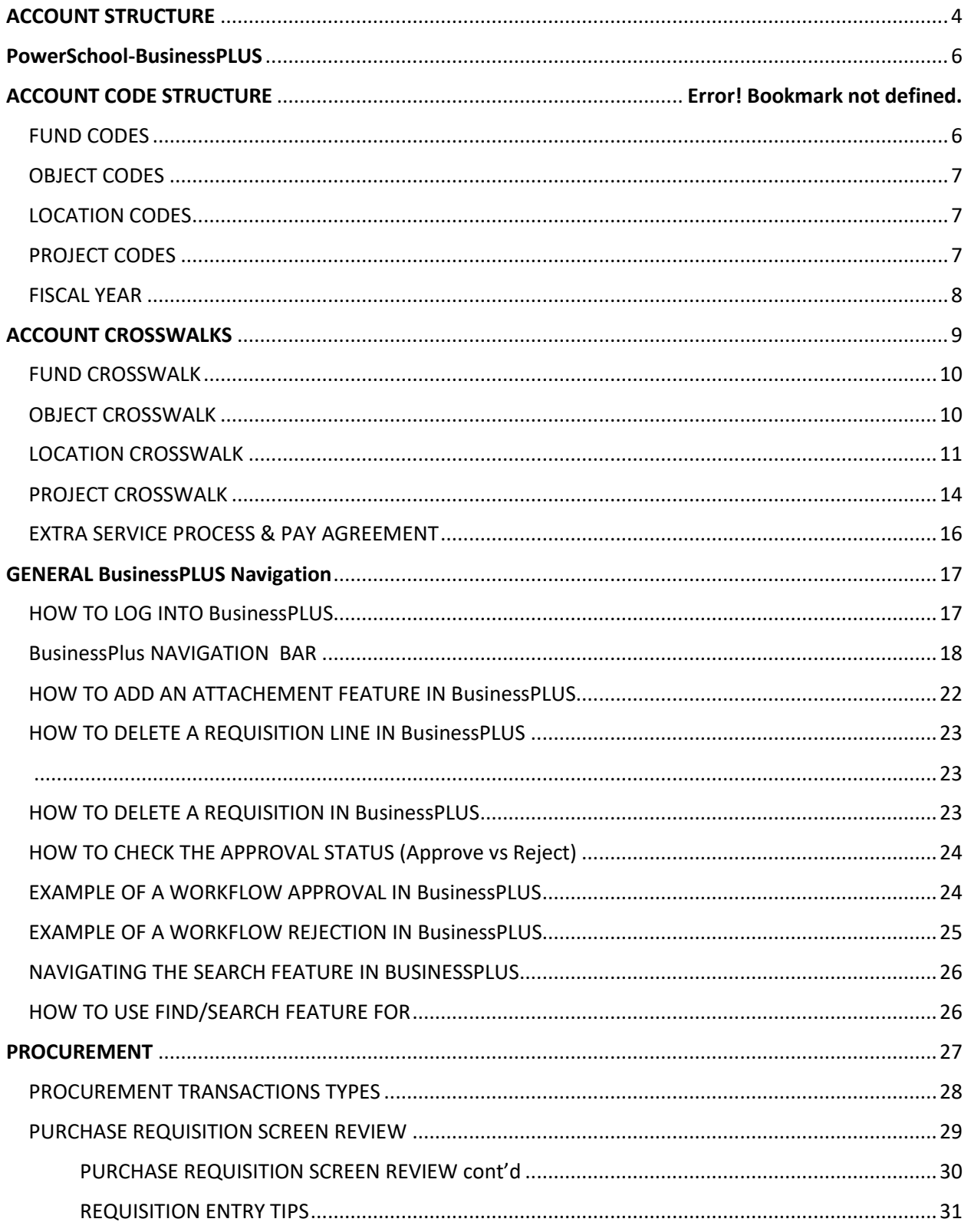

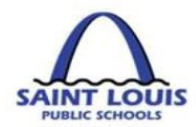

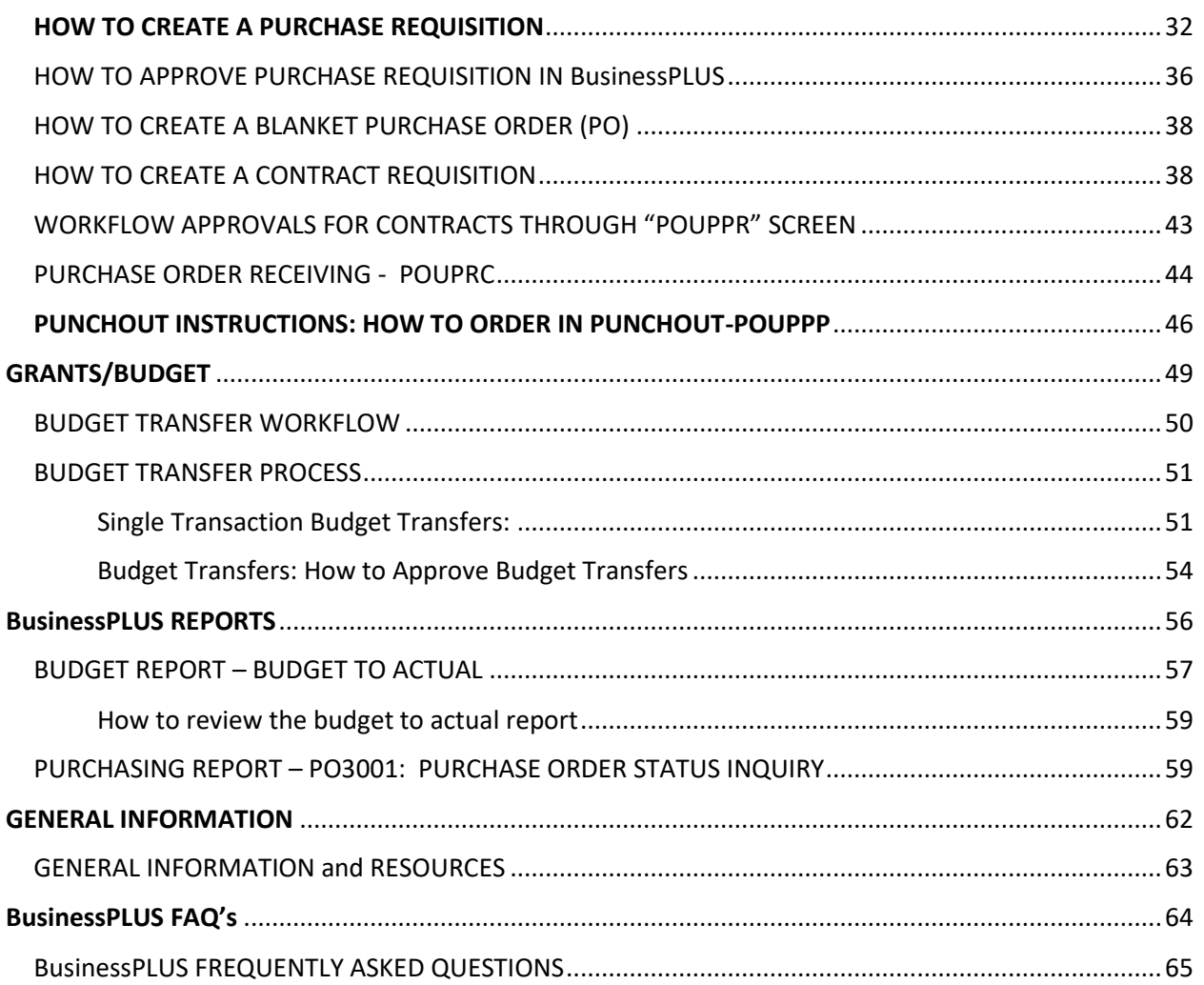

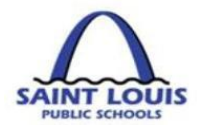

# <span id="page-4-0"></span>**ACCOUNT STRUCTURE**

This page was intentionally left blank

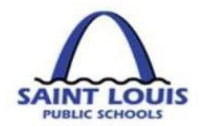

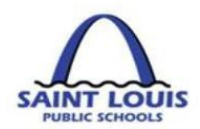

# <span id="page-6-0"></span>POWERSCHOOL-BUSINESSPLUS

PowerSchool – BusinessPlus will replace SAP as the District's financial accounting system. The financial accounting system will allow real-time, accurate, and superior data access, streamline the District's accounting processes and easily manage fiscal information, monitor workflows and general ledgers, and more. The new system will provide the district an intuitive and easy way of managing daily fiscal operations so that concentration can go back into making informed decisions.

## **Business PLUS account Structure:**

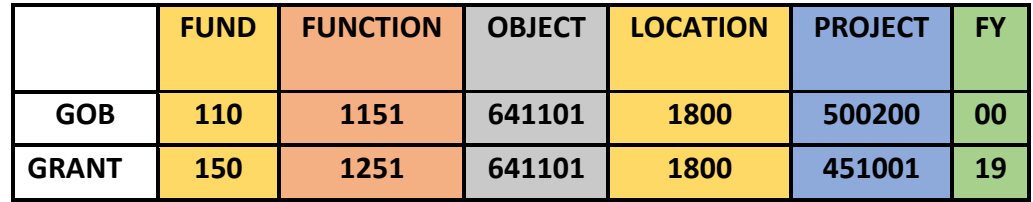

## <span id="page-6-1"></span>FUND CODES

The *Fund* is a 3 digit number that accounts for all transactions related to the operations of the District's activities.

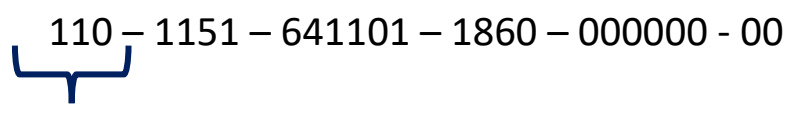

**FUND**

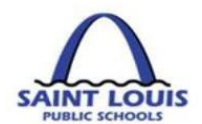

## FUNCTION CODES

The *Function* is a 4 digit number that describes the action, purpose or program for which activities are being performed. In the below example function *1151* represents *High School*  program.

$$
110 - 1151 - 641101 - 1860 - 000000 - 00
$$

## **FUNCTION**

**E** BusinessPlus Function Codes: The DESE function codes have not changed, however they are now visible in the account structure.

## <span id="page-7-0"></span>OBJECT CODES

The *Object* is a 6 digit number, formerly referred to as the G/L or commitment item, describes the type of expenditure.

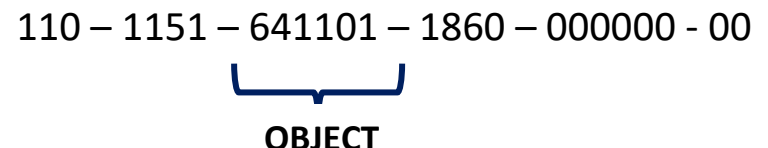

## <span id="page-7-1"></span>LOCATION CODES

The *Location* is a 4 digit number describes the DESE assigned location code for school or **location** building.

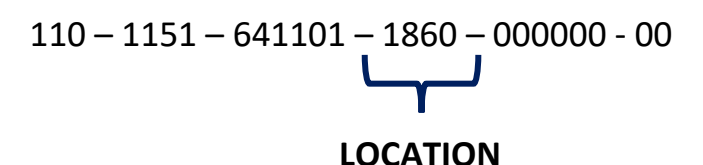

**E** BusinessPlus Location Codes: In most instances, the new location code is the old cost center 3 digit code with the addition of a zero e.g. location 186 is now 1860. There are a few locations that have changed completely (see crosswalk page 10).

## <span id="page-7-2"></span>PROJECT CODES

The *Project* is a 6 digit number that will replace the current SAP grant and internal order numbers.

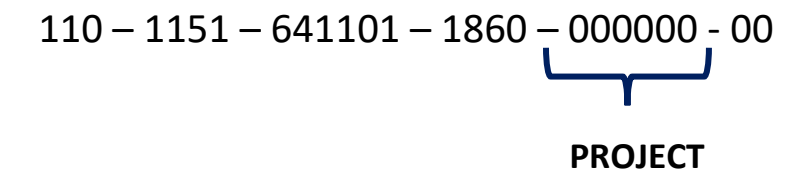

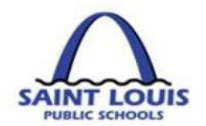

## <span id="page-8-0"></span>FISCAL YEAR

The *Fiscal Year* is a 2 digit number that represents the fiscal year in which the budget is available. SLPS fiscal year is July 1 thru June 30.

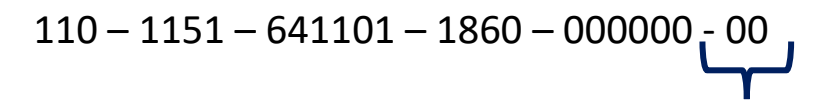

## **FISCAL YEAR**

General Operating Budgets (GOB) Accounts - The fiscal year will always appear as "00"

**Grant Budgets** – All grants should have a two digit number to represent the fiscal year in which the grant falls

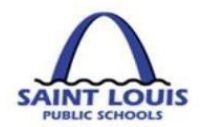

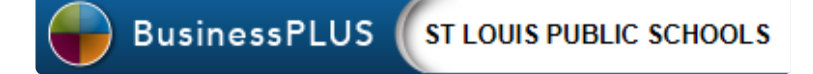

# <span id="page-9-0"></span>**ACCOUNT CROSSWALKS**

**This page was intentionally left blank**

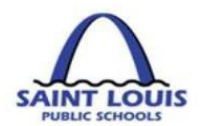

## <span id="page-10-0"></span>FUND CROSSWALK

The *Fund* is a 3 digit number that accounts for all transactions related to the operations of the District's activities.

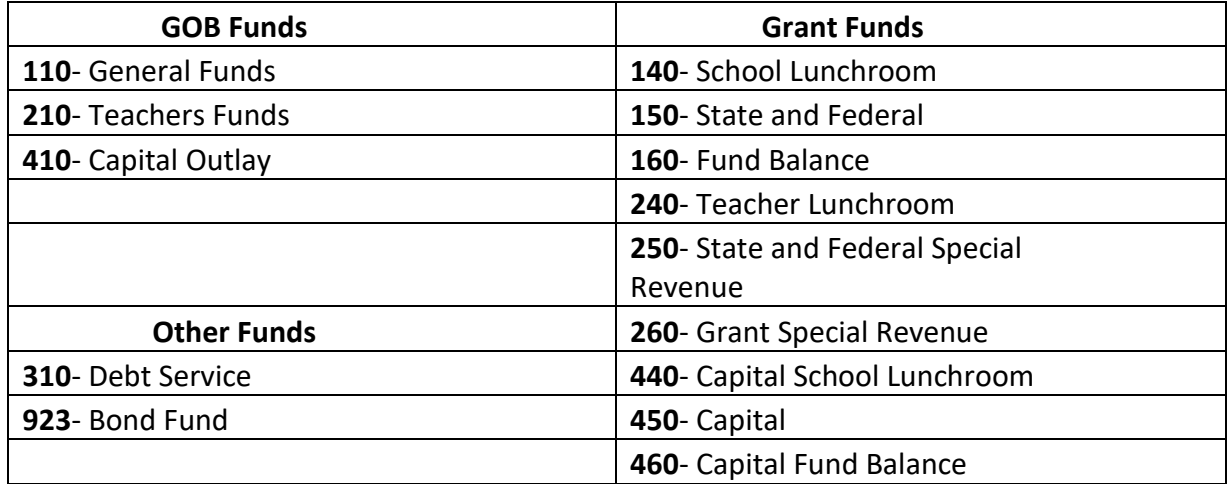

## <span id="page-10-1"></span>OBJECT CROSSWALK

The *Object* is a 6 digit number, (formerly G/L or commitment item) describes the type of expenditure. For a complete list please visit the BusinessPLUS training and reference documents<https://www.slps.org/Page/23540>

The following table crosswalks the exceptions to this rule.

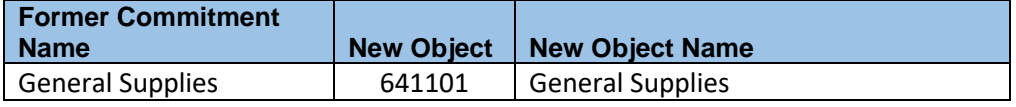

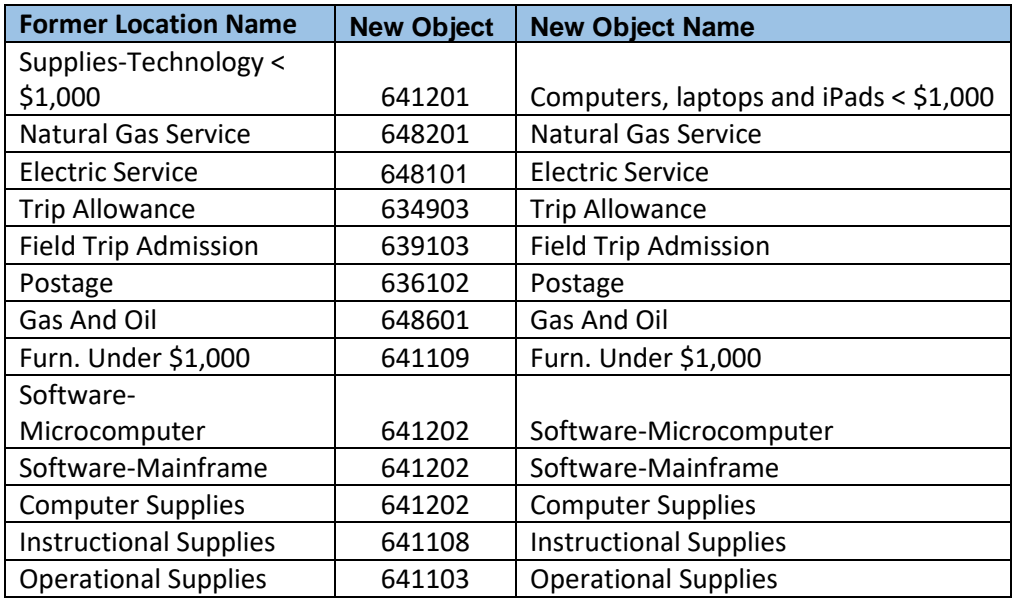

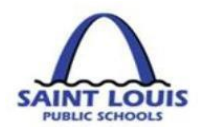

## <span id="page-11-0"></span>LOCATION CROSSWALK

The *Location*: 4 digit number describes the DESE assigned location code for school or building.

**BusinessPlus Location Codes:** In most instances, the new location code is the old cost center 3 digit code with the addition of a zero e.g. location *186* is now *1860*. However, there are a few instances where the location code is completely different (see below)

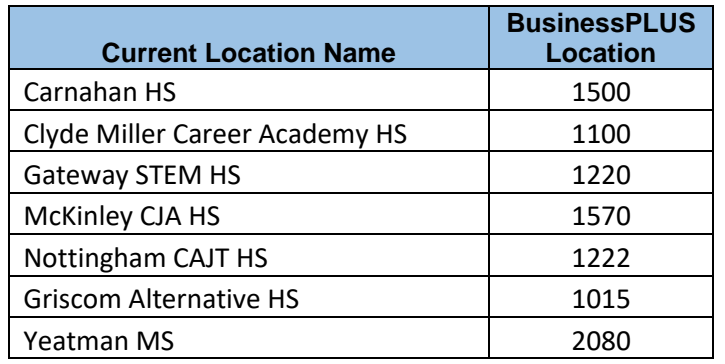

Complete list of location codes:

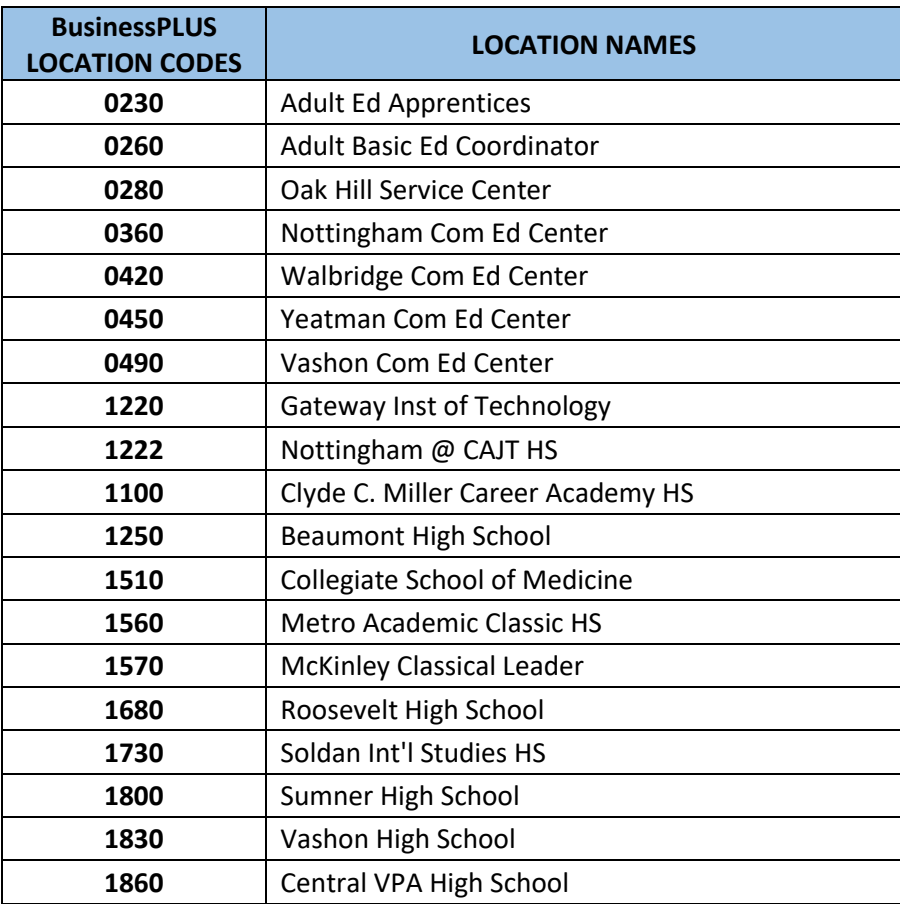

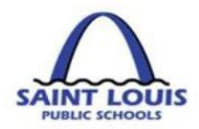

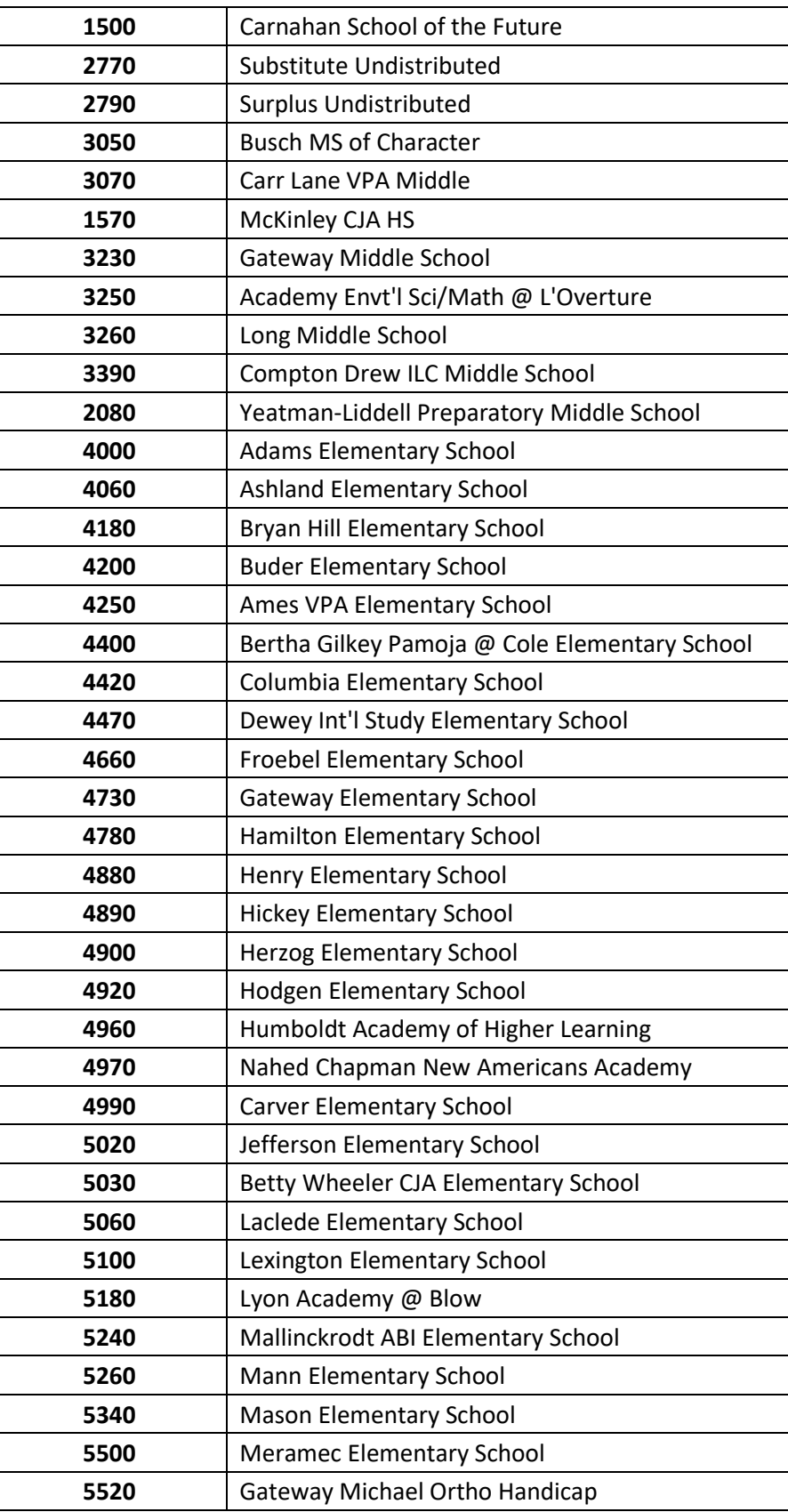

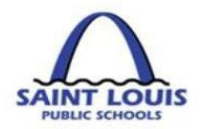

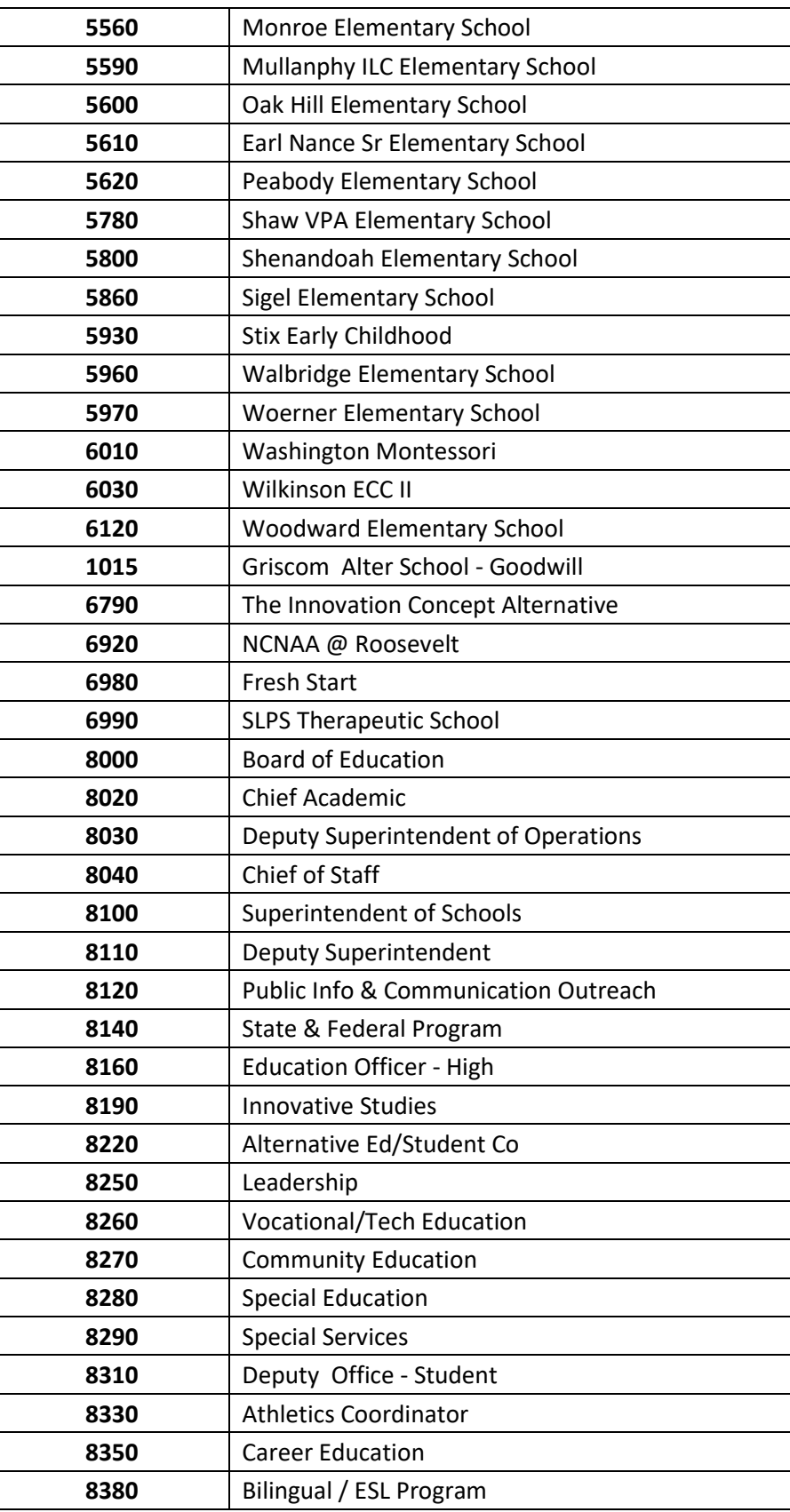

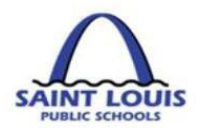

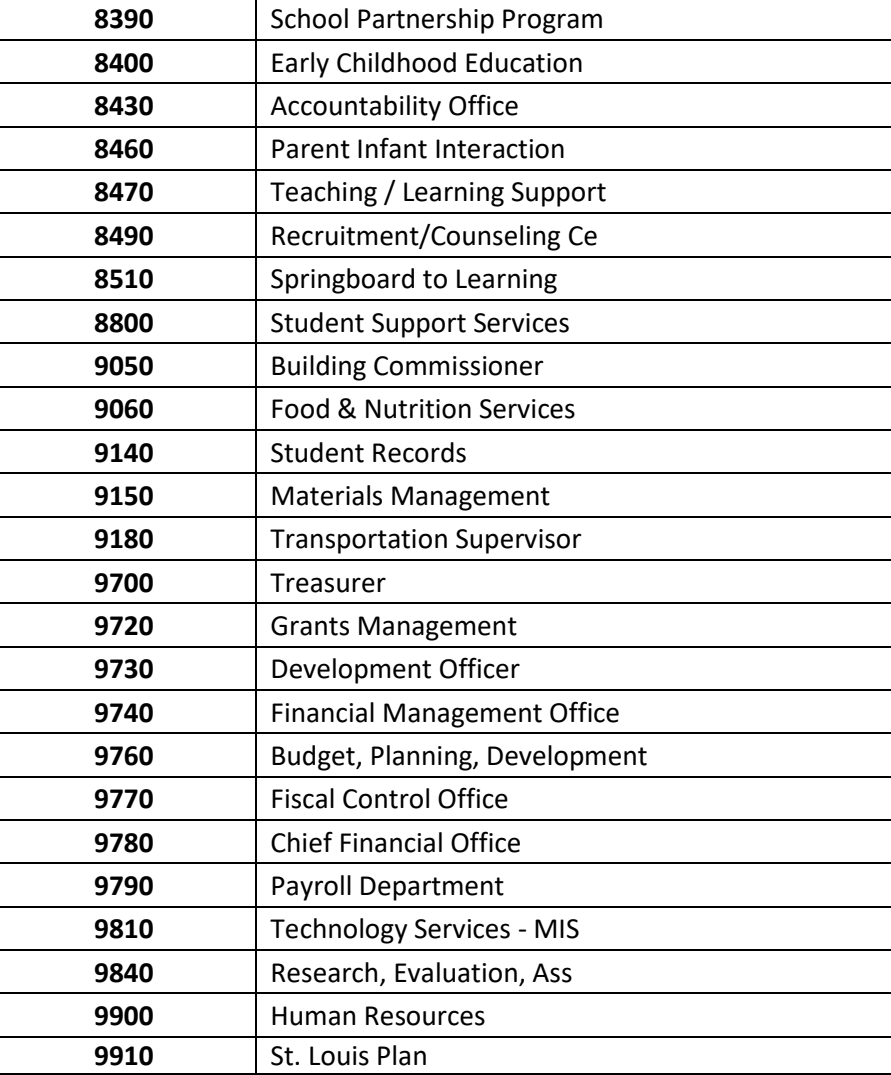

## <span id="page-14-0"></span>PROJECT CROSSWALK

The Project is a 6 digit number that have replaced grant and internal order numbers. Below are a few examples of project codes, to get a complete list please visit the BusinessPLUS training and reference documents [https://www.slps.org/Page/23540.](https://www.slps.org/Page/23540)

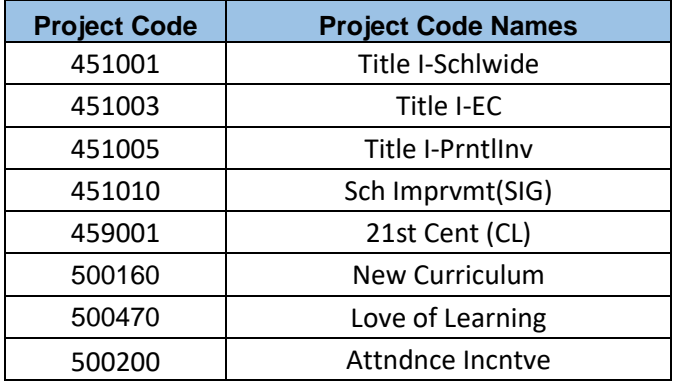

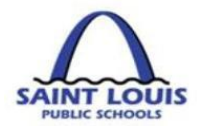

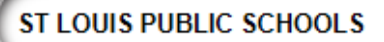

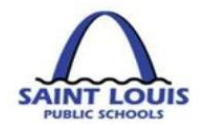

# <span id="page-16-0"></span>EXTRA SERVICE PROCESS & PAY AGREEMENT

## Extra service will continue to be processed in the **"Old" SAP system** until the completion of the payroll implementation.

**BusinessPLUS** 

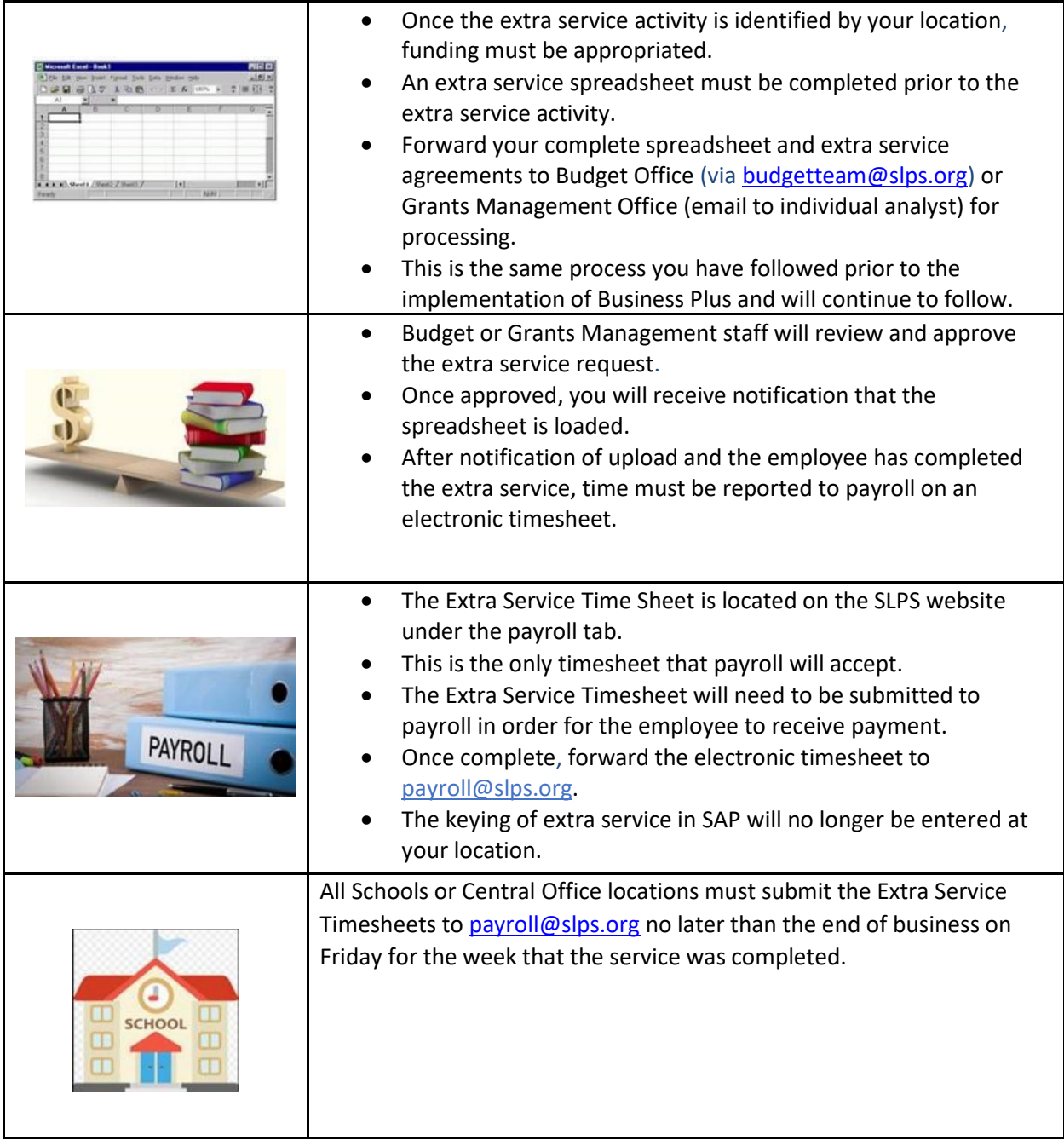

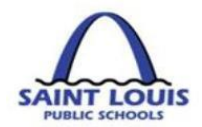

# <span id="page-17-0"></span>GENERAL BUSINESSPLUS NAVIGATION

## <span id="page-17-1"></span>HOW TO LOG INTO BUSINESSPLUS

1. Login into BusinessPLUS by accessing either

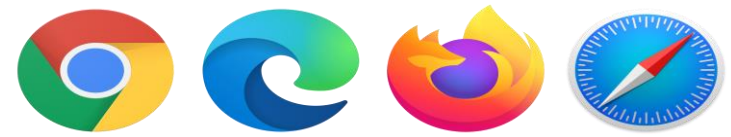

internet browser, then enter the following address:

**Please note: BusinessPlus can be accessed in any browser.**

[BusinessPlus | PowerSchool \(slps.org\)](https://bp.slps.org/screens/ui/home/)

2. On the **Login Screen**, Enter your User Name in the **User Field**; Enter your Password in the **Password Field**; Click on the **Log-in button**

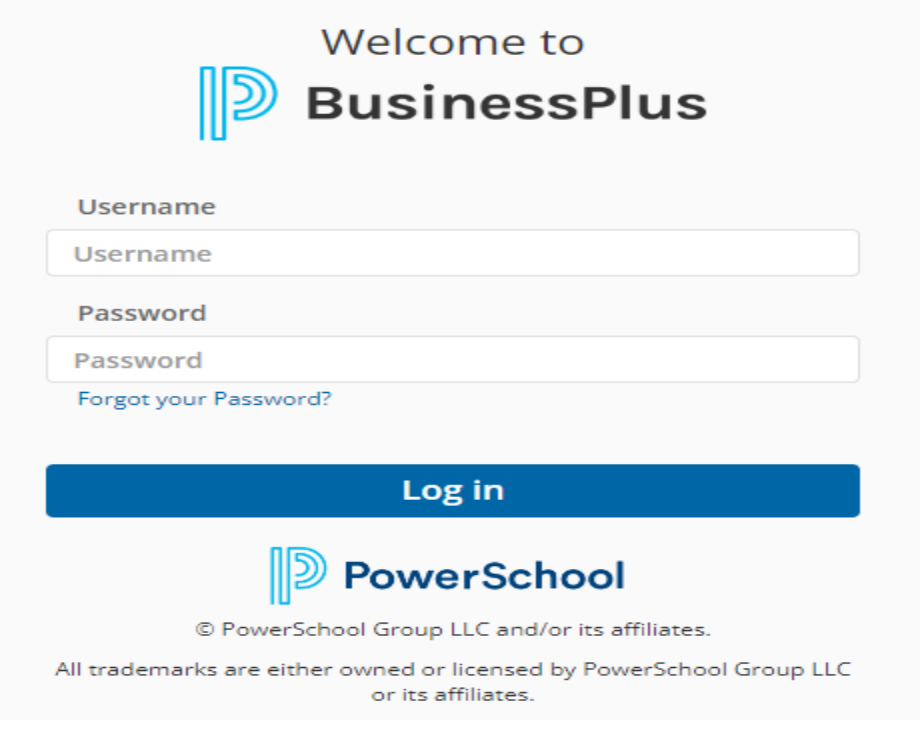

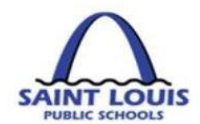

# <span id="page-18-0"></span>**BUSINESSPLUS NAVIGATION BAR**

## Navigation Bar

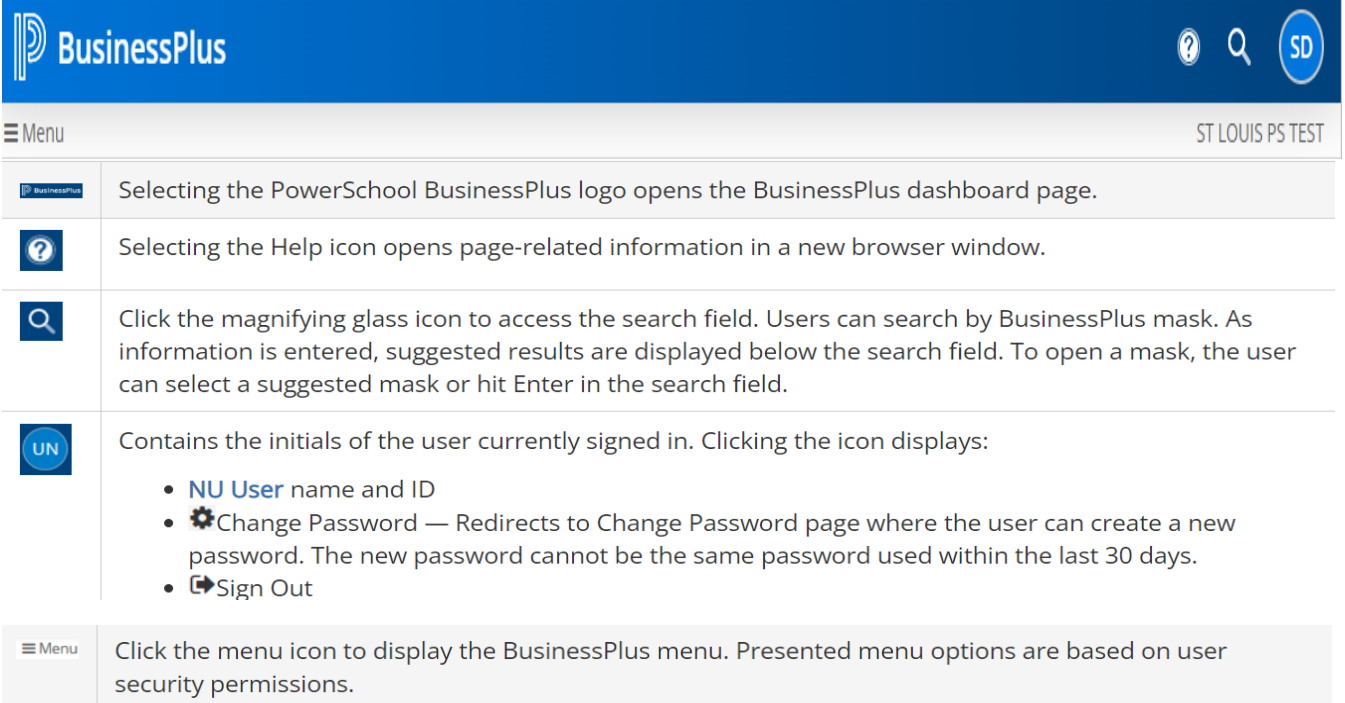

# Page Menu Options

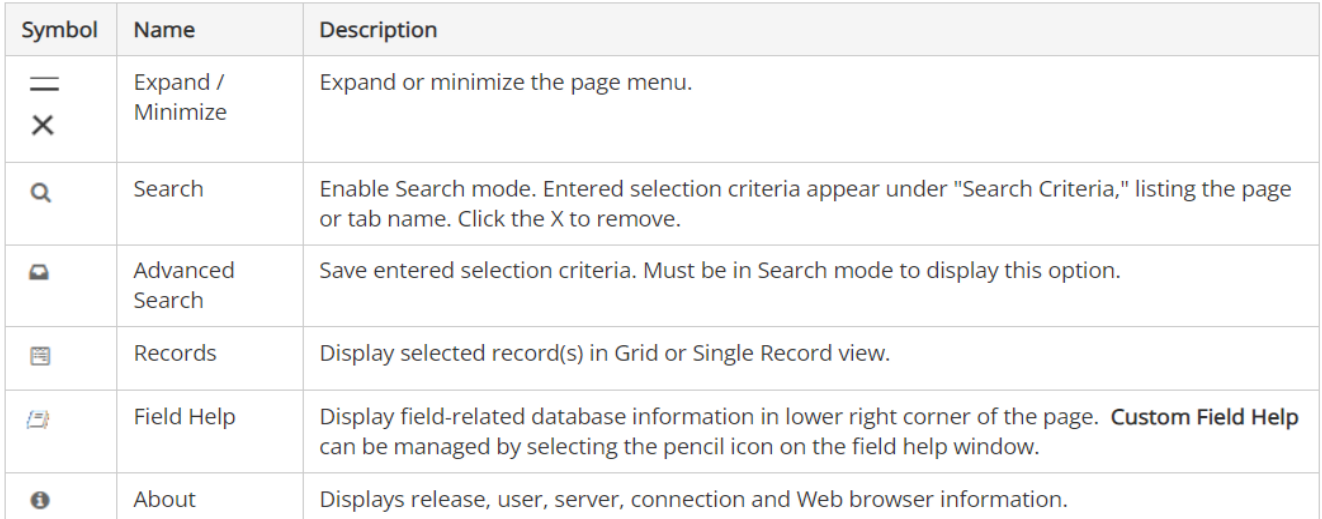

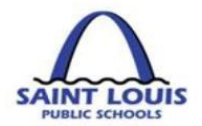

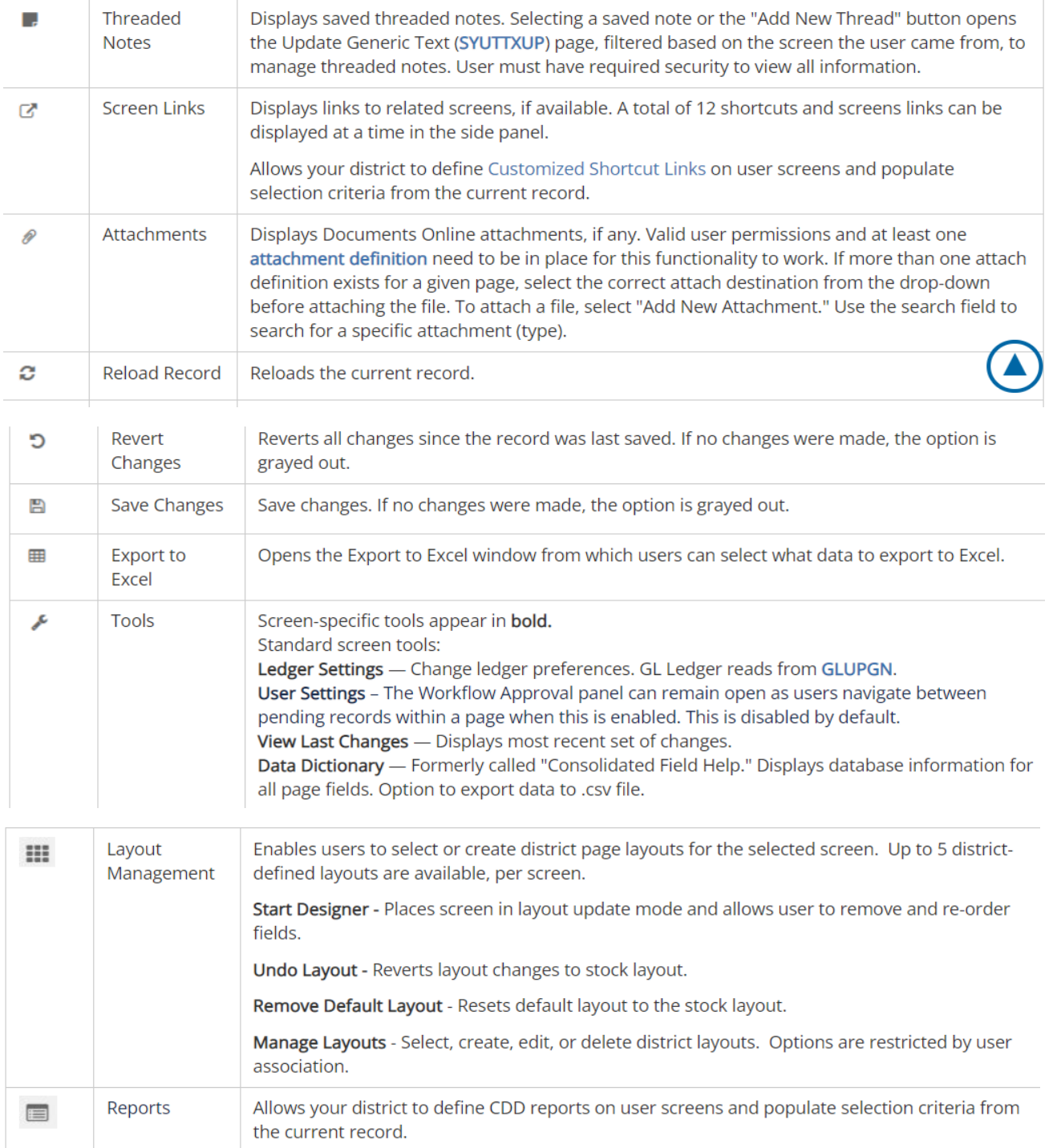

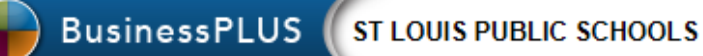

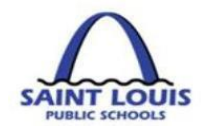

# Page Overview

Pages open in Search mode. The user can return all available records or apply selection criteria to narrow down the search results. From this page, the user has access to the Advanced Search page where they can save selection criteria for reuse.

The search function returns selected records on the Records page in Grid view. If the selected records cannot be displayed on a single page, page controls are added to view additional results pages. In Grid view, the user can edit, add or delete records, select which columns to display for the search results, change the sort order, or switch to Single Record view.

In Single Record view, required fields are marked with a red \* (asterisk) and the field labels are bold.

Menu options on the left side of the page are different for Search mode or Record View. See Page Menu Options for detailed information.

## **Single Record View Controls**

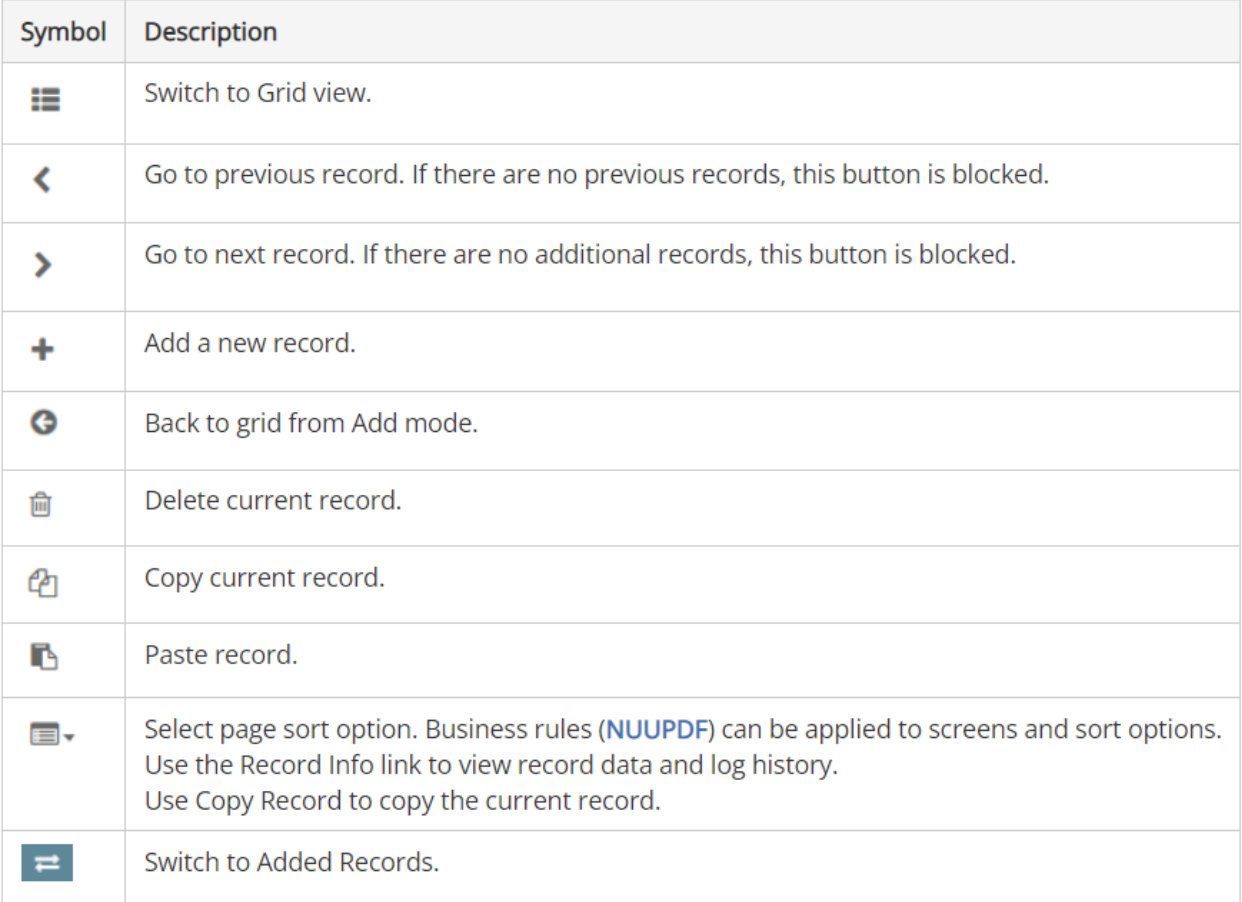

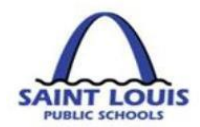

## **Grid View Controls**

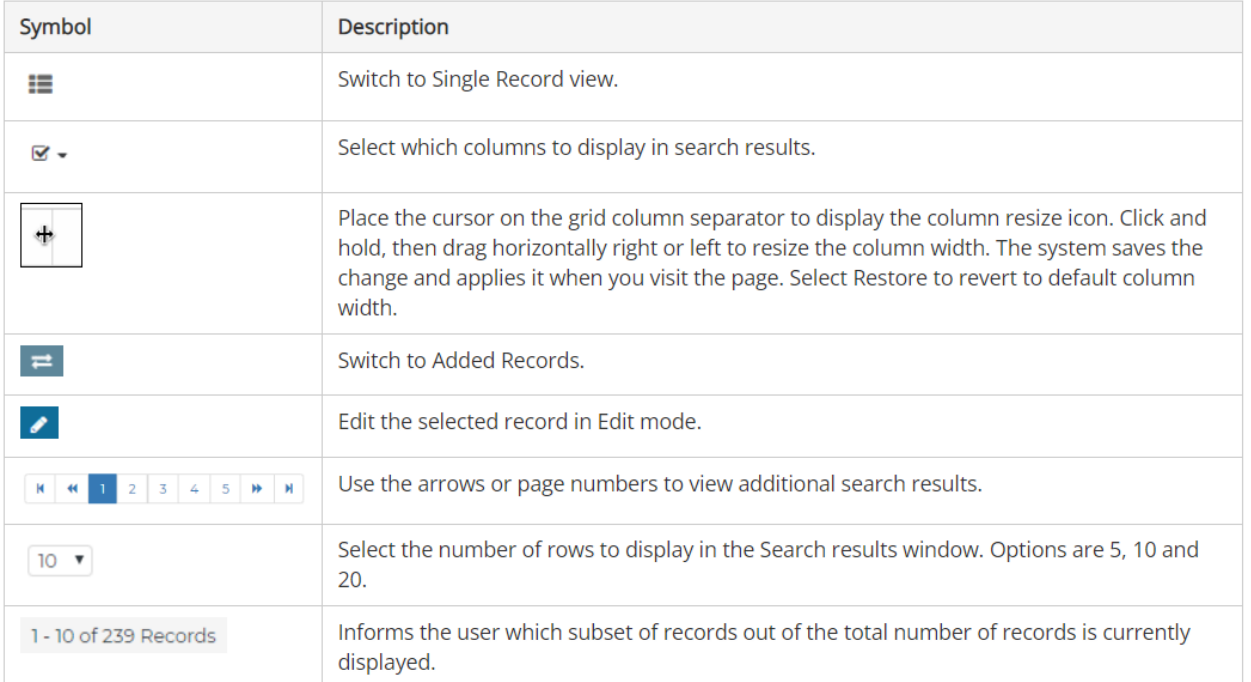

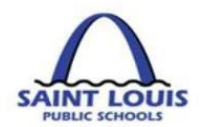

## <span id="page-22-0"></span>HOW TO ADD AN ATTACHEMENT FEATURE IN BUSINESSPLUS

- 1. From the "**School/Department**" tab, Click on "**Enter Purchase Requisition – POUPPR**" link, and the Purchasing - Purchase request screen will appear
- Menu 2. On the left-hand side of the screen under you will see the following:

3.

## *⊘* Attachments

4. Click on "Attachments", then click on the tab and the below drop downs will appear:

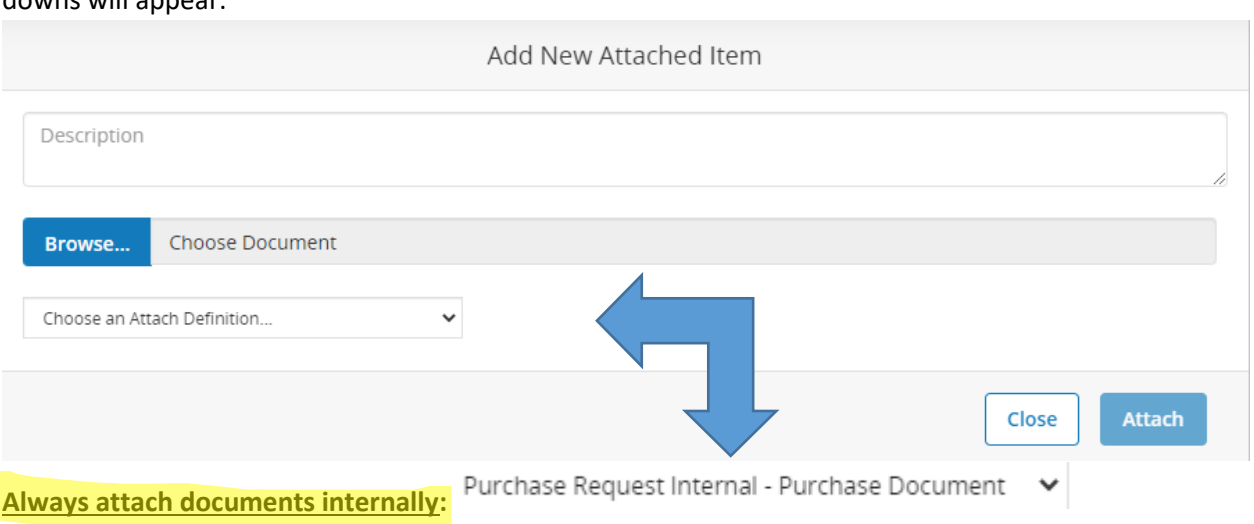

**Add New Attachment** 

5. Select "**Attach**" after you have filled in the necessary information to have the ability to see attachments.

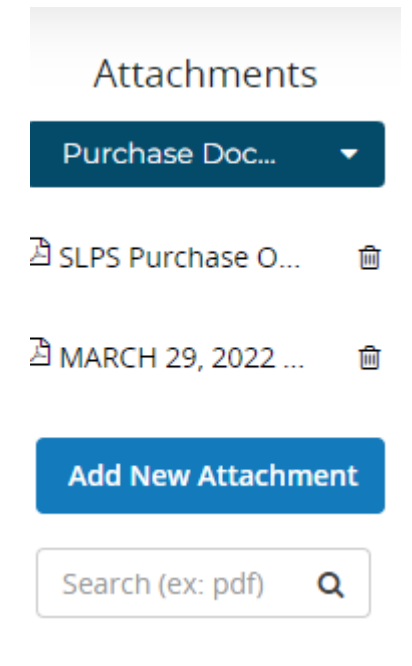

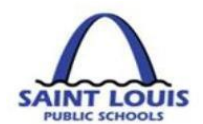

## <span id="page-23-0"></span>HOW TO DELETE A REQUISITION LINE IN BUSINESSPLUS

There is no maximum number of lines on a requisition:

#### **How to delete a requisition line:**

- 1. Within the Purchasing Purchase request screen, highlight the line that you would like to delete
- 2. At the middle of the screen under the "Items" tab , click on the "Trash Can" icon
- 3. Select Yes/No under "Confirm Delete", and the record will be deleted

<span id="page-23-1"></span>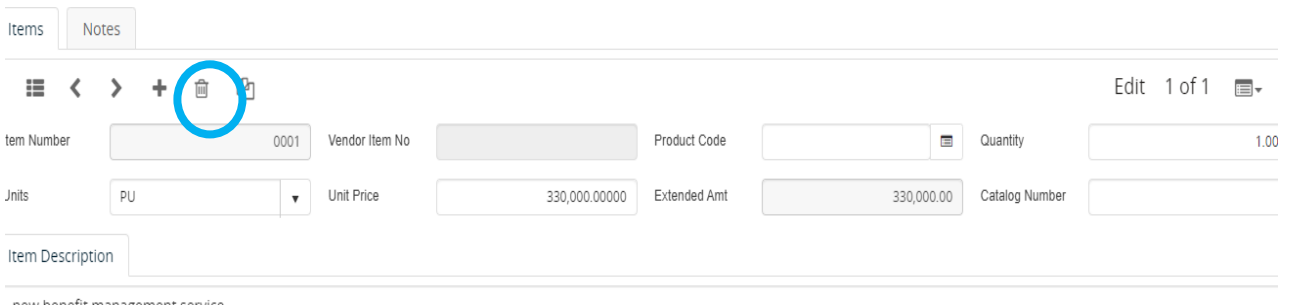

#### new benefit management service

## <span id="page-23-2"></span>HOW TO DELETE A REQUISITION IN BUSINESSPLUS

There are instances when a purchase requisition can be deleted completely:

- **EXTH** The creator can delete a requisition **prior to approving** (clicking the green approval bar) the requisition, once the creator approves they will not be able to delete the requisition
- **EXTE:** If a requisition is declined and sent back to the creator, it can also be deleted

#### **How to delete an entire requisition:**

1. Within the Purchasing - Purchase request screen, click on the "options" icon  $\overline{m}$  at the top of the screen

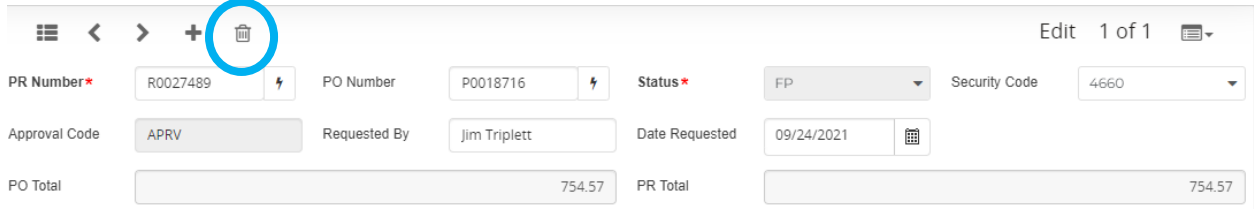

2. Select Yes/No under "Confirm Delete", and the record will be deleted

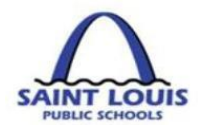

## <span id="page-24-0"></span>HOW TO CHECK THE APPROVAL STATUS (APPROVE VS REJECT)

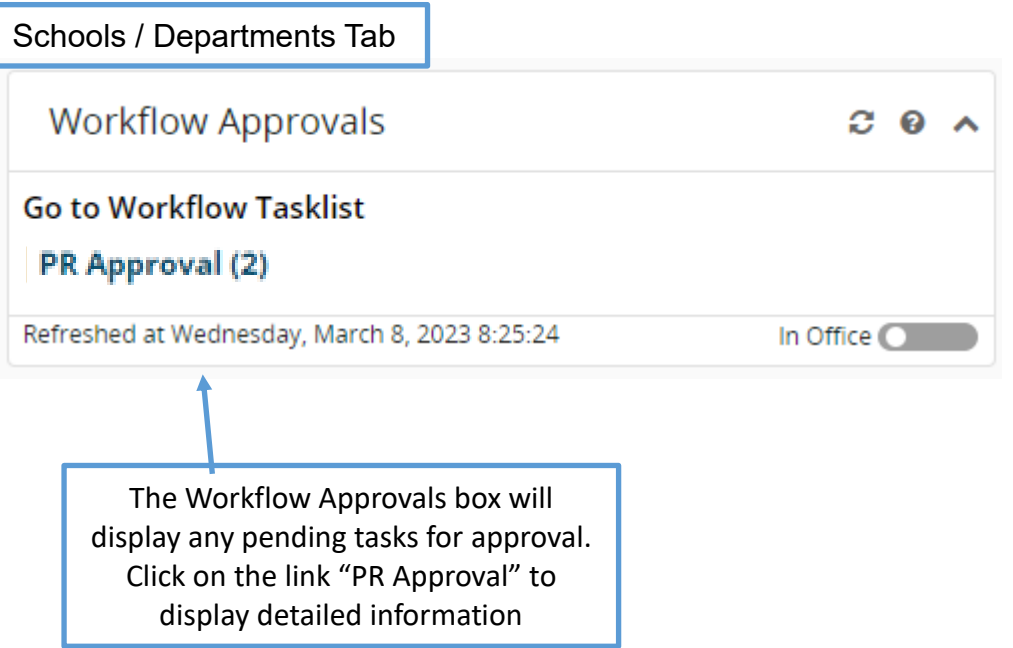

## <span id="page-24-1"></span>EXAMPLE OF A WORKFLOW APPROVAL IN BUSINESSPLUS

A budget transfer or purchase requisition is completely approved once all levels have approved in BusinessPLUS

- **Budget Transfers** Funds are available after the final approval level
- 

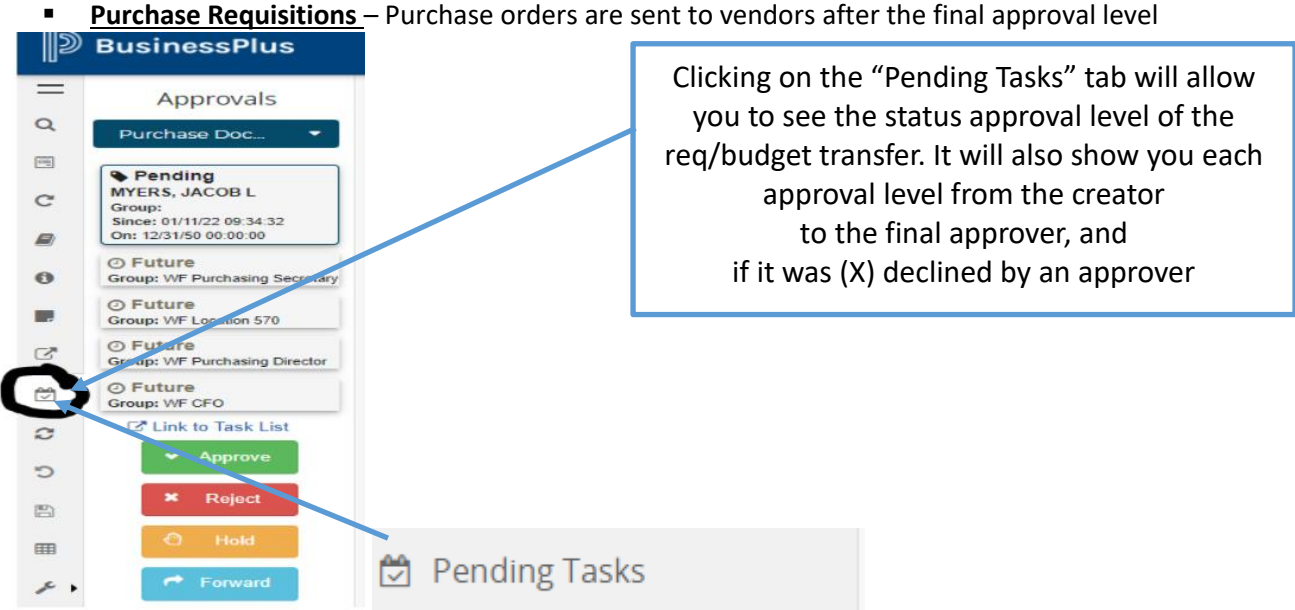

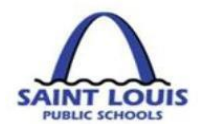

## <span id="page-25-0"></span>EXAMPLE OF A WORKFLOW REJECTION IN BUSINESSPLUS

A budget transfer or purchase requisition can be declined for several reasons e.g. wrong funding, wrong object code, unallowable expenses and therefore someone in the approval process declines the request.

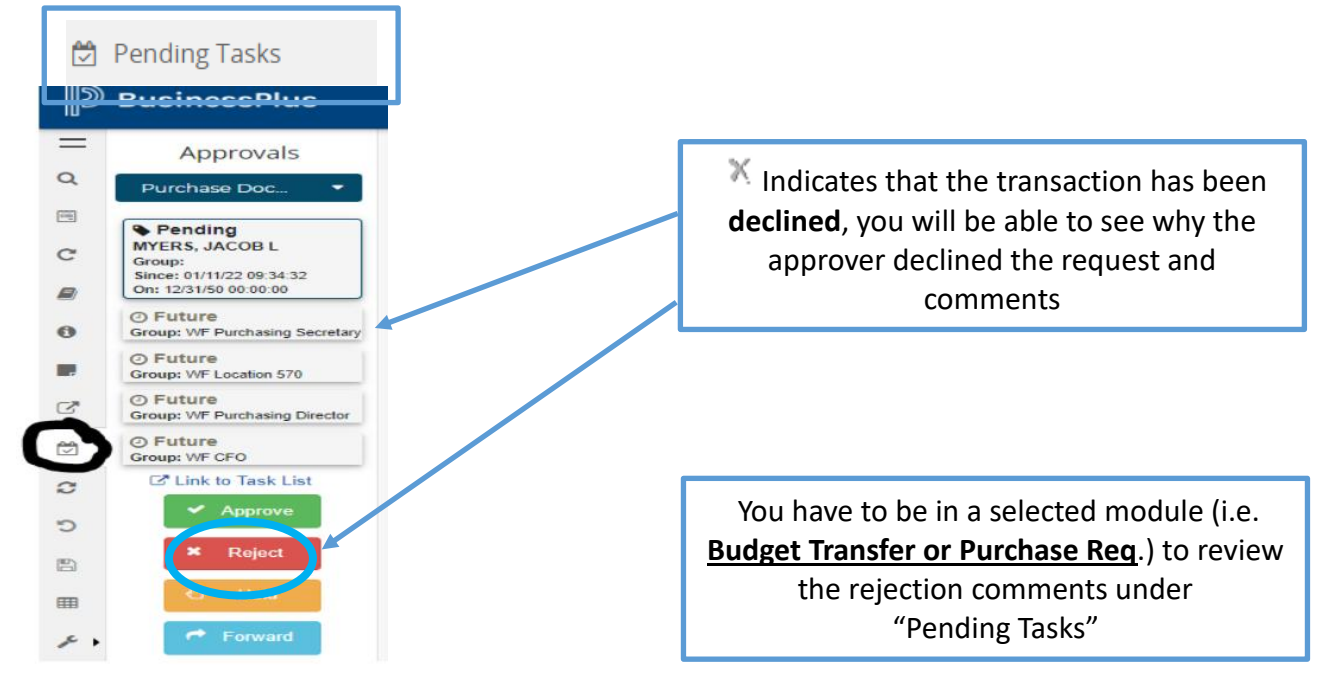

### *Sample of a declined requisition with Comments*

KMCKENZI X 07/26/18 11:02:07 Kevin Mckenzie 07/27/18 08:13:19 WF Fiscal

The correct account to charge for this item is now 641202 - Technology Supplies under \$1,000. Account 641201 is now used for Computers, Laptops, iPads, and Tablets with a unit cost under \$1,000.

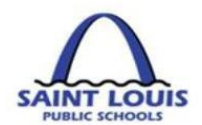

## <span id="page-26-0"></span>NAVIGATING THE SEARCH FEATURE IN BUSINESSPLUS

<span id="page-26-1"></span>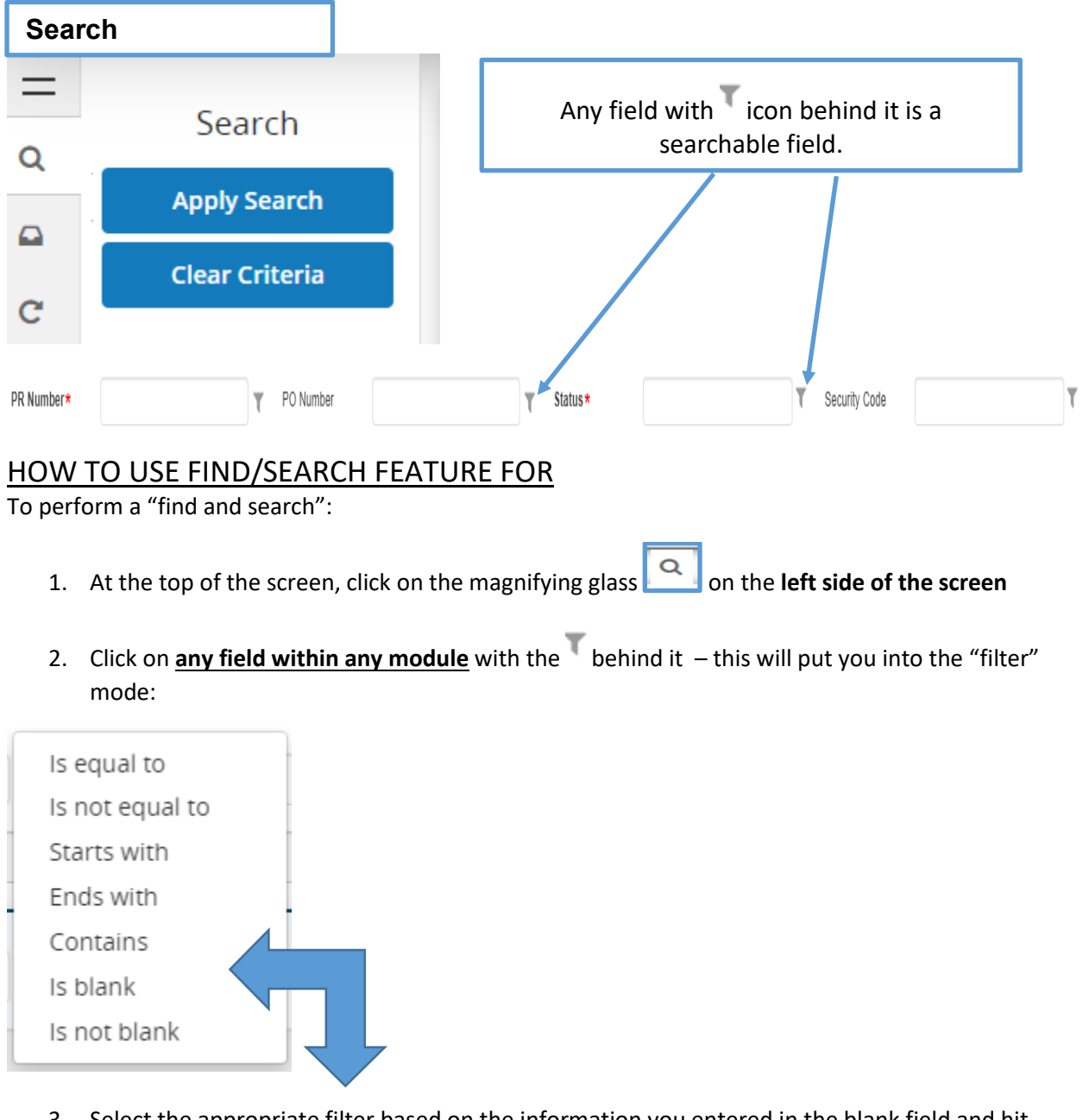

3. Select the appropriate filter based on the information you entered in the blank field and hit

**Apply Search** 

to return your search results.

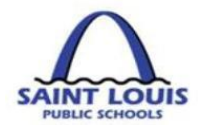

# <span id="page-27-0"></span>**PROCUREMENT**

**This page was intentionally left blank**

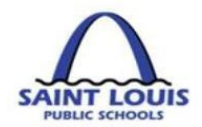

## <span id="page-28-0"></span>PROCUREMENT TRANSACTIONS TYPES

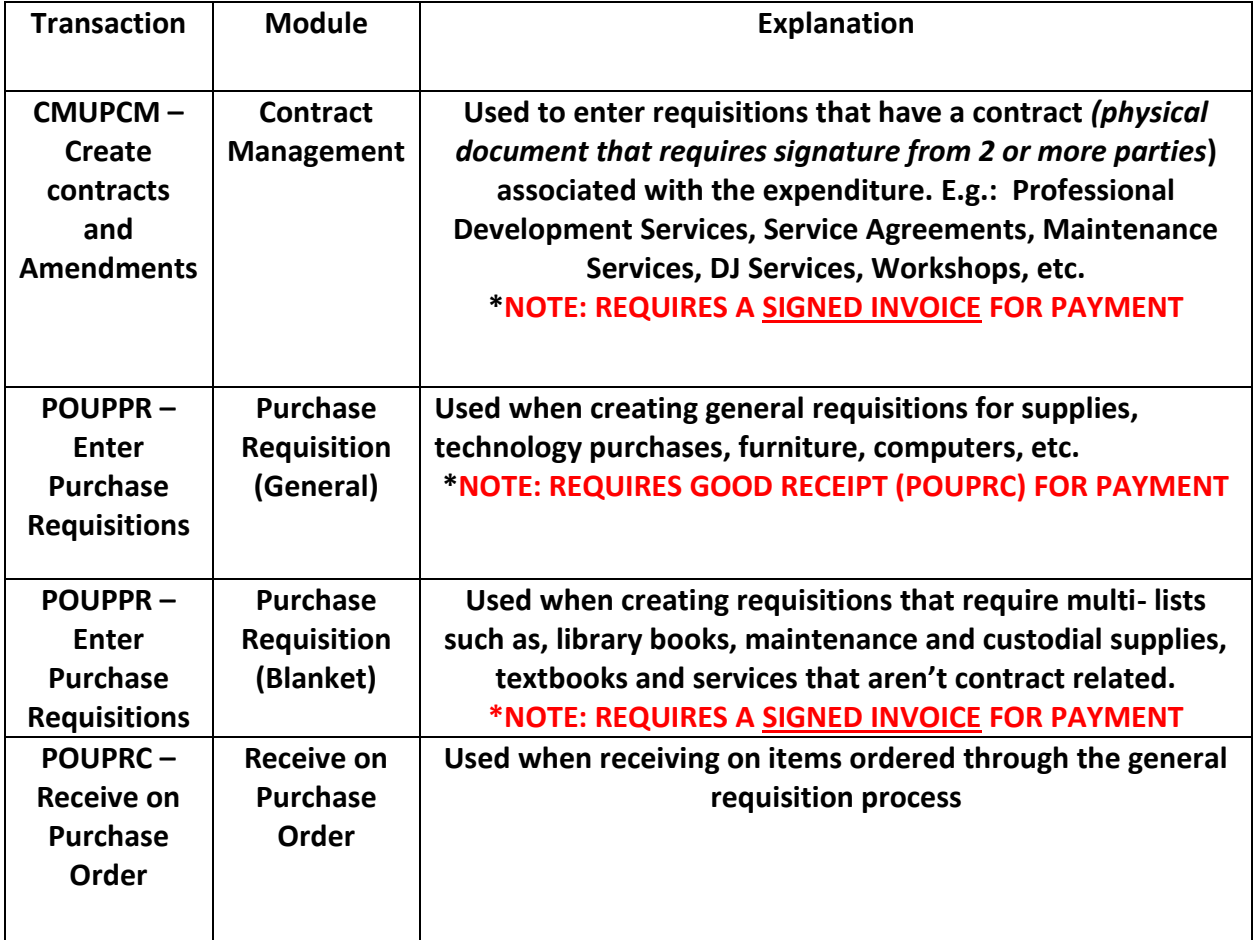

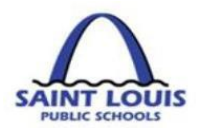

# <span id="page-29-0"></span>PURCHASE REQUISITION SCREEN REVIEW

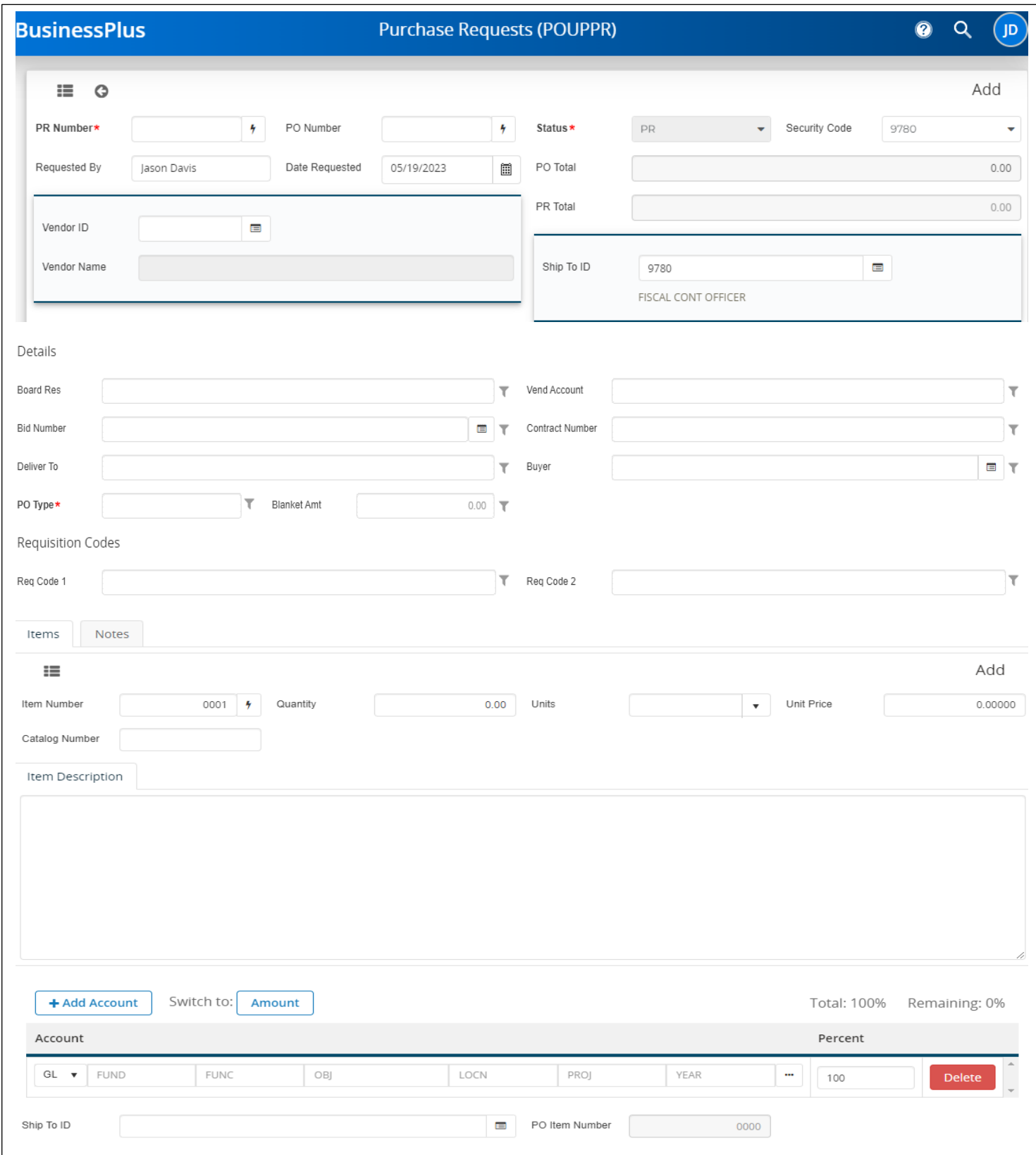

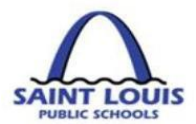

# <span id="page-30-0"></span>PURCHASE REQUISITION SCREEN REVIEW CONT'D

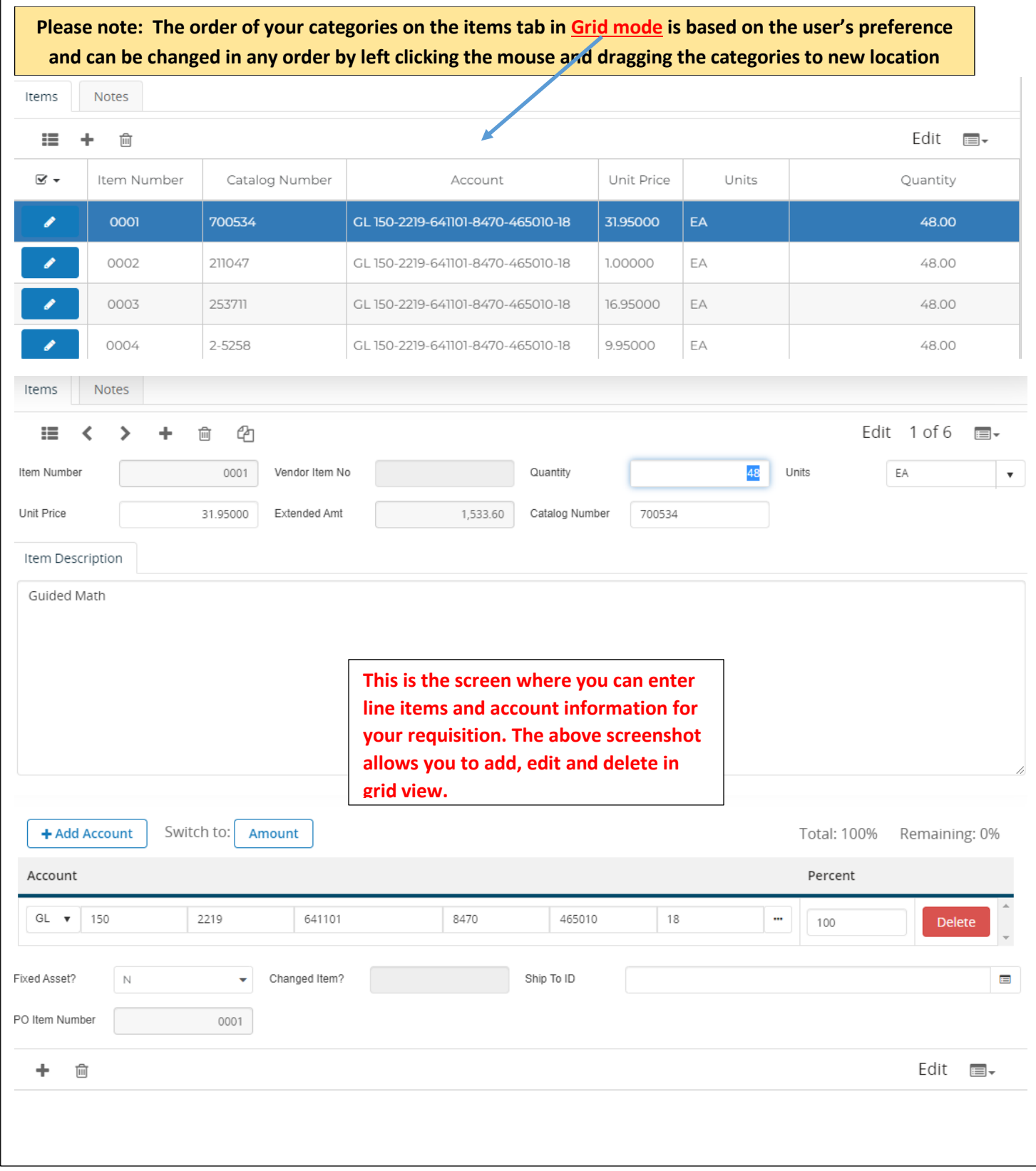

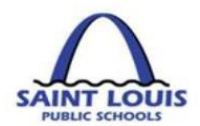

## <span id="page-31-0"></span>REQUISITION ENTRY TIPS

- ➢ Multiple GL accounts can be used on a requisition except when using a PunchOut vendor
- $\triangleright$  External vs. Internal attachments:

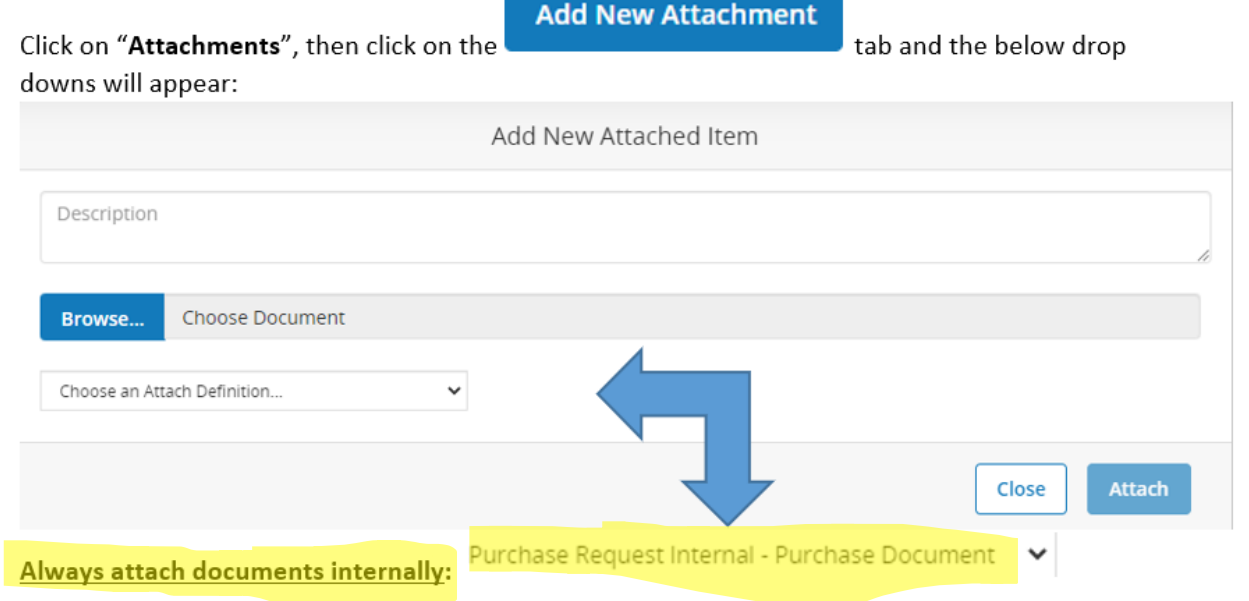

Select "Attach" after you have filled in the necessary information to have the ability to see attachments.

- ➢ "Receiving on purchase POUPRC"
	- o **General Requisition REQUIRED** to receive on general requisitions in order for the vendor to be paid
	- o **Blanket Requisition NOT** necessary to receive on requisitions that were entered as PO Type: B (Blanket)
	- o **Contract NOT** necessary to receive on requisitions that were entered as PO Type: C (Contract)
- ➢ All requisition(s) **MUST** have a quote attached except when using PunchOut
- $\triangleright$  Shipping Charges:
	- o No shipping charges Select Req. Code NS No shipping charges
	- $\circ$  Shipping Charges must be added on the purchase requisition

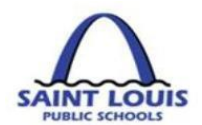

## <span id="page-32-0"></span>**HOW TO CREATE A PURCHASE REQUISITION**

A purchase requisition is used when seeking to purchase general supplies, technology purchases, furniture, etc.

- 1. Log into BusinessPLUS through **any browser**
- 2. Under the School/Department tab, click on **"Enter Purchase Requisition – POUPPR"**, and

٠ the below screen will appear: If necessary, click on the independent operation to populate a blank entry screen and this should now display the word **"Add"** in the top right corner

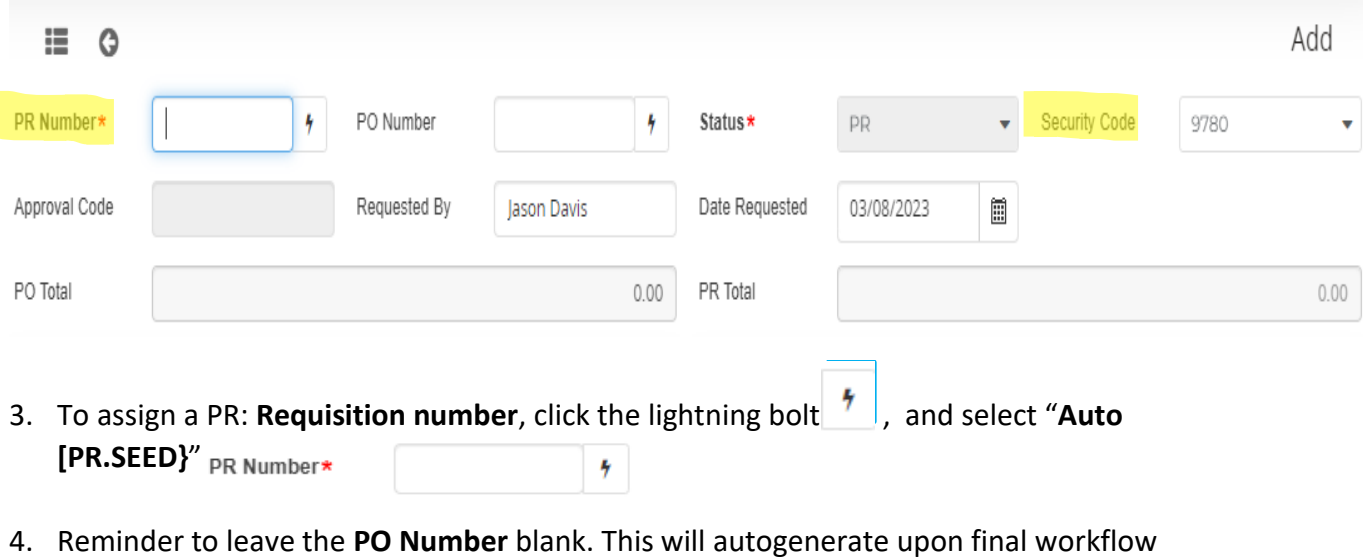

- approval.
- 5. On the **Security Code** please verify it matches the assigned location you are completing the requisition if you are assigned to multiple locations.
- 6. On the **Requested By and Date Requested Field,** this information will auto populate. **DO NOT CHANGE.**
- 7. To select a vendor: Click on the button to the right of the Vendor ID box  $\longrightarrow$  on the vendor

E

Vendor ID

field and click to find a vendor

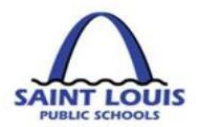

a. The below screen will appear, enter a portion of the vendor's name, the system will display names matching the characters entered. Select the appropriate vendor by

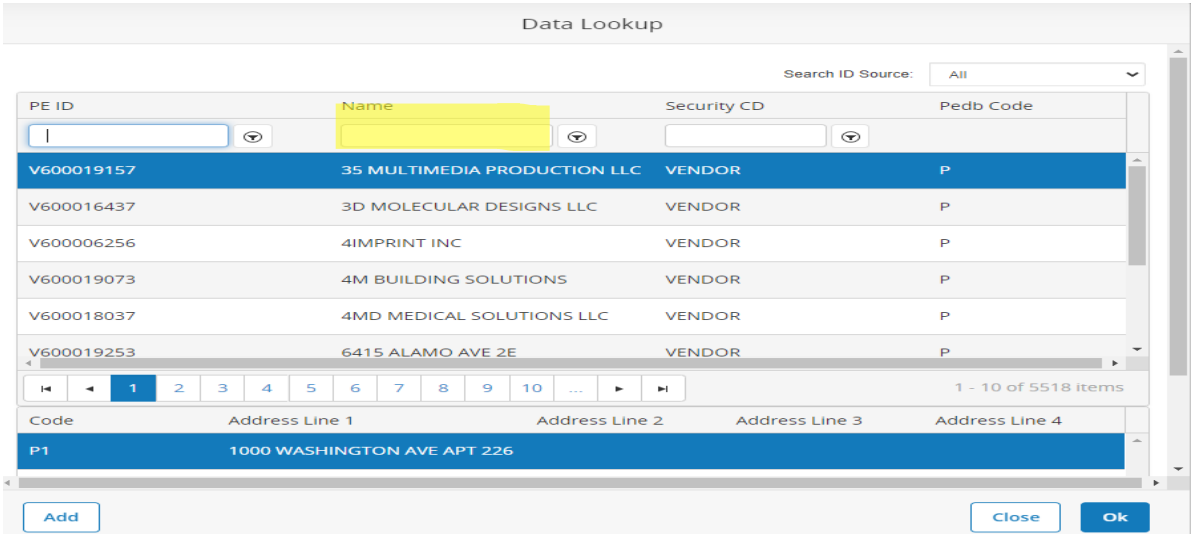

highlighting and clicking "OK" or double click on the vendor name.

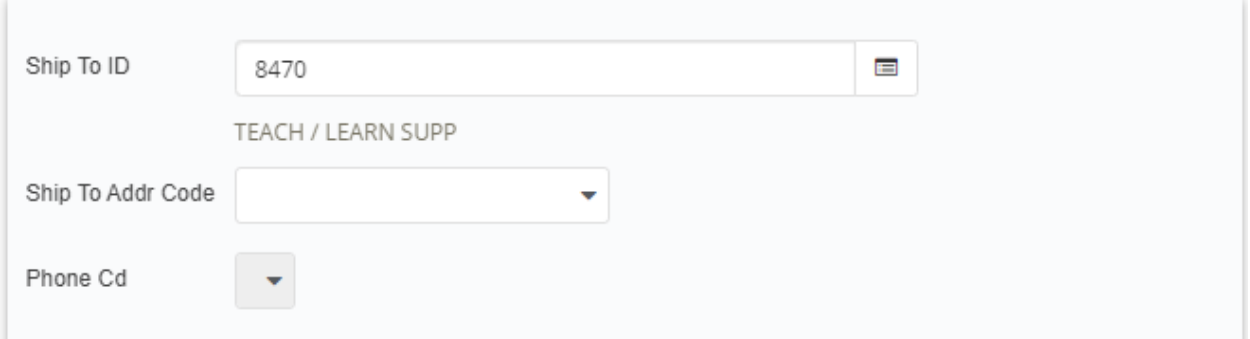

- 8. In the "**Ship To ID**" section a user can specify the location an order is sent.
- 9. On the **Details,** section enter all applicable information:

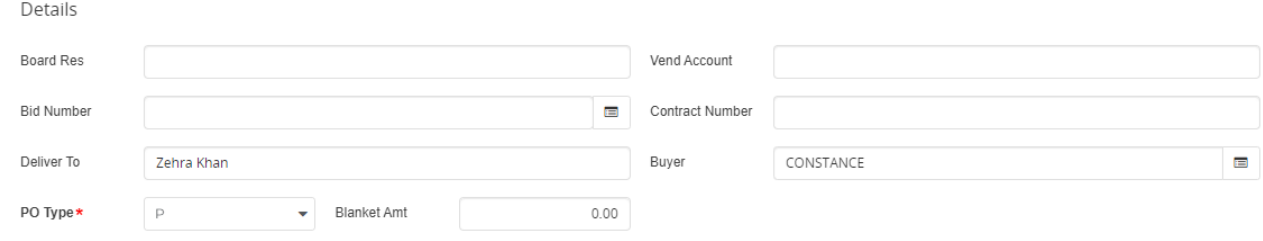

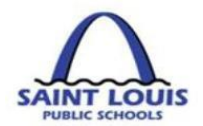

- 10. Do not enter anything in the **"Blanket"** amount unless completing a Blanket Requisition see pg. 38 *How To Create A Blanket Purchase Order (PO)*
- 11. On the **Req. Codes** section, select appropriate req codes, if none applies then you should leave blank.

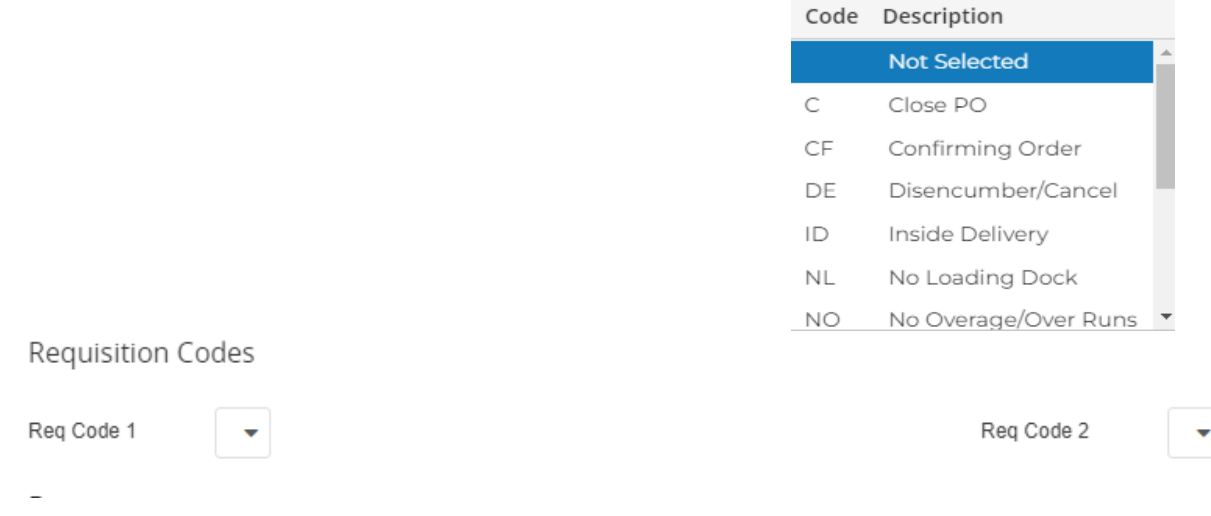

- 12. On the **Items tab**, (Fig. A) populate the below information :
- 13. Enter **Notes** (Fig. A), if applicable by clicking on the "**NOTES"** tab

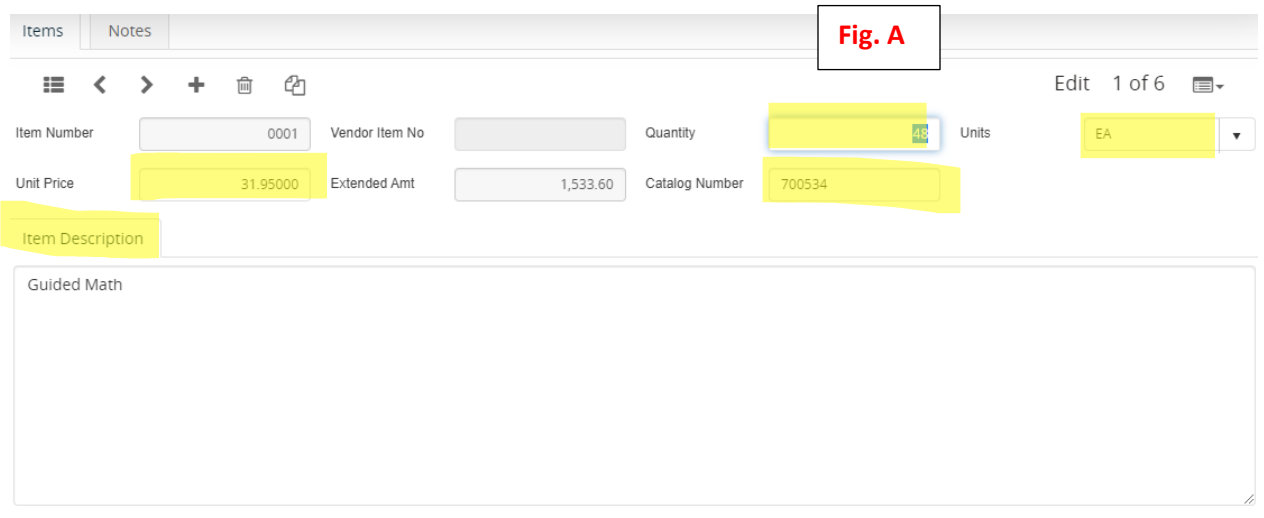

- A. The **Item Number** will auto populate -**DO NOT CHANGE**
- *B.* Enter the **Quantity** number, this field is *required by the purchasing department*
- C. Select the **Units** from the drop down option, this field is required by the purchasing department e.g. each, box, pack or power unit

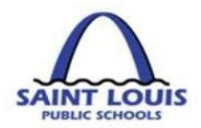

- D. Enter the **Catalog Number,** If applicable
- E. Enter a brief **Description** of the item you are purchasing**,** this *field is required by the purchasing department*
- F. Enter the **Unit Price of** the item you are purchasing**,** this *field is required by the purchasing department*

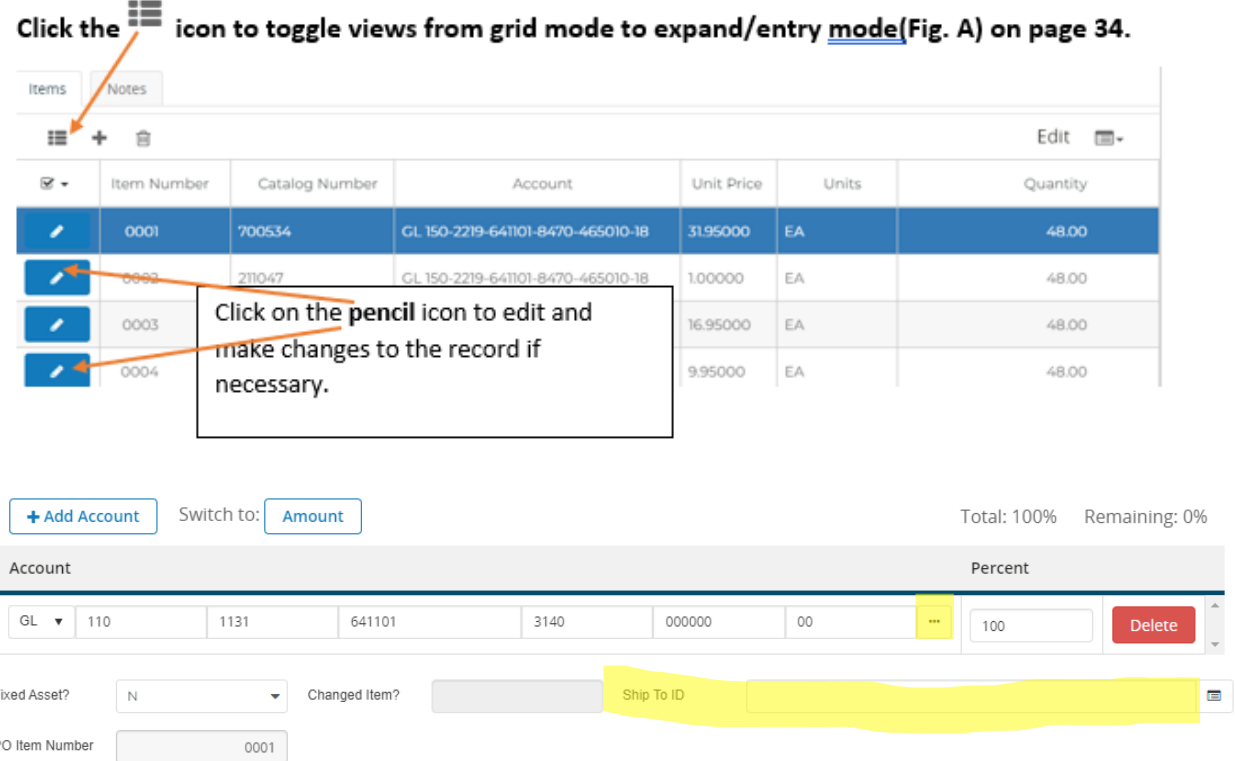

**"Ship To ID":** You can ship line items to different locations by populating this field.

- G. Enter or select the **Account** information for the Lookup account option:
	- a. Click on the ellipses button  $\ddot{\phantom{a}}$ , and click on "Lookup Account"
	- b. The below screen will appear:
		- i. If you enter known selection criteria *e.g. project code, function, fund, location, object code* only the account codes for that specific code will appear

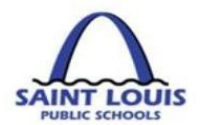

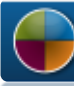

**BusinessPLUS** 

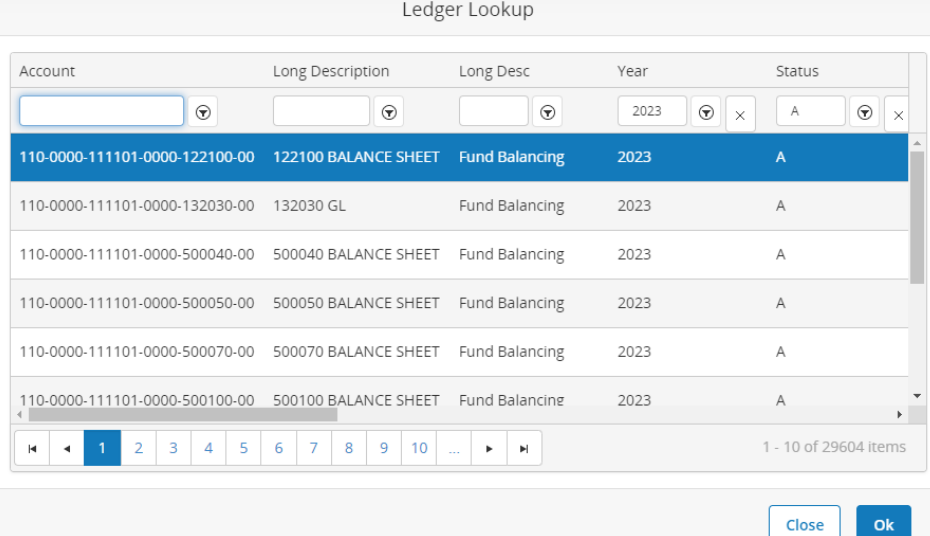

ii. Accounting information for a location, with the selection criteria of project code: **423000**

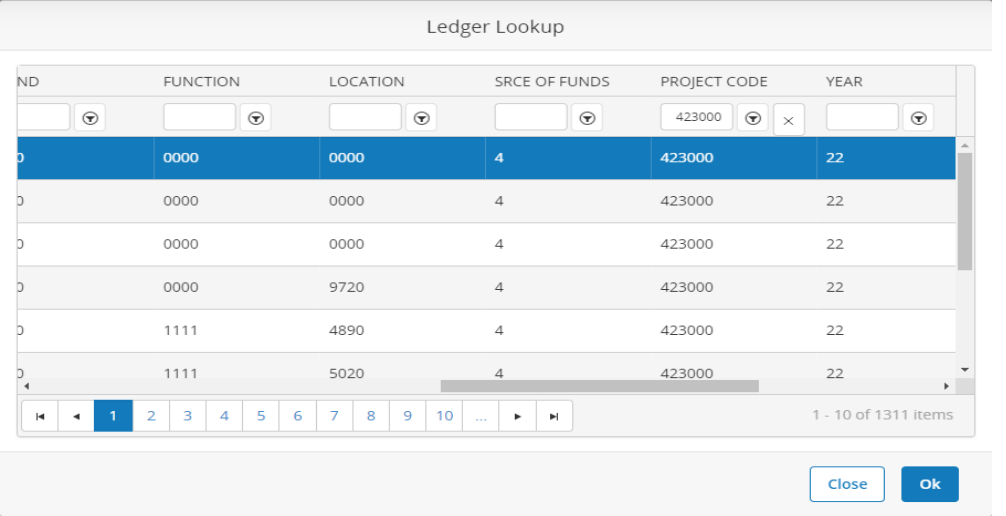

14. Once the requisition information is added, press "enter" from your keyboard, "record accepted" **C**Record Accepted will appear

# <span id="page-36-0"></span>HOW TO APPROVE PURCHASE REQUISITION IN BUSINESSPLUS

On the left side panel of the screen, click on the "Pending Task" tab

**B** Pending Tasks

to approve or decline:

a) To approve the requisition, click the  $\overline{a}$  Approve icon, the requisition will then route to the next line of approval.

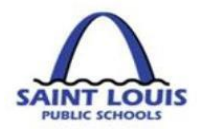

- b) To decline the requisition, click the **ightar in Reject** icon, and the requisition will be rejected. **c)** To place the requisition on hold, click the **interest of the interval** icon, and the requisition will be hold. **Finance Department use only.**
- d) To delegate or reassign the requisition, click the integration is in the icon, and the requisition will be forwarded to another user. **Finance Department use only.**

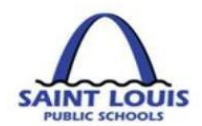

## <span id="page-38-0"></span>HOW TO CREATE A BLANKET PURCHASE ORDER (PO)

A *blanket order* is a *purchase order* the requestor makes with its supplier, which may contain multiple delivery dates, scheduled over an agreed period of time, often negotiated to take advantage of predetermined pricing. Blanket purchase order use may be restricted by Department needs. Normally used when there is a recurring need for expendable goods such as library books, custodial maintenance supplies and textbooks.

## **Follow steps 1 – 14 on "HOW TO CREATE A PURCHASE REQUISITION"**

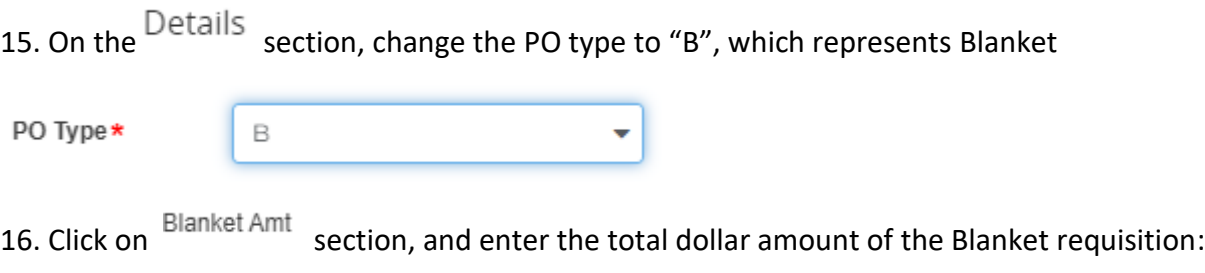

17. Once the changes are made, hit the "enter" key from the keyboard to save the changes, record accepted" **C** Record Accepted will appear.

 $0.00$ 

## <span id="page-38-1"></span>HOW TO CREATE A CONTRACT REQUISITION

A contract requisition is used when seeking professional services, service agreements, maintenance services, professional development workshops, etc. Entering a contract in BusinessPLUS is a **two-step process.** The contract should be first created in the **Contract Management – CMUPCM** screen, and then approved in the "**Enter Purchase Requests– POUPRC**" screen.

## **STEP 1 1**

**Blanket Amt** 

- 1. To create a Contract Requisition, begin by clicking on **Contracts Management – CMUPCM** on your **Schools / Departments Tab**. Please ensure that your source document provides the Budget Account Number, Vendor Name, Ship to address and any special notes.
- 2. Click on the **+ Icon** at the top of the screen to bring up a contract management entry screen
- 3. On the "**Contract No:**" field, Click on the **lighting bolt**, select **CONTNUM** and document your Contract No:

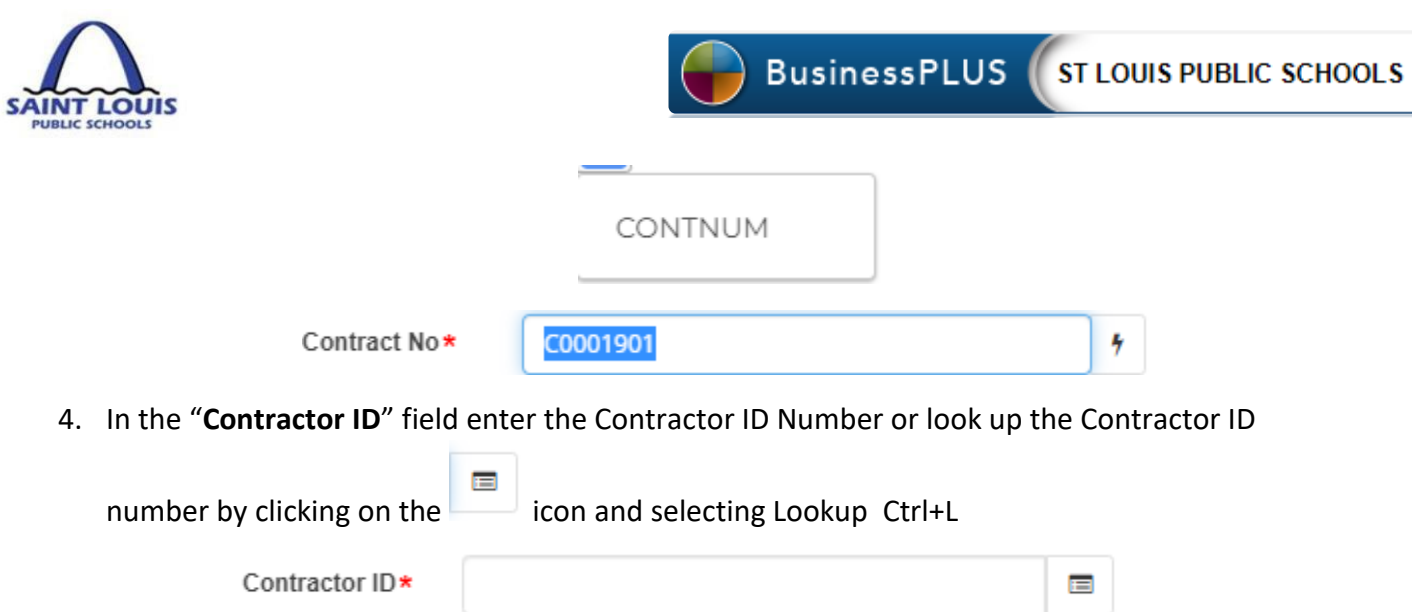

5. Enter a portion of the Contractor's name and press **Enter** (it is not necessary to enter full name). The system will display names matching the characters entered. Select the appropriate ID by highlighting it and clicking OK. Double clicking will also pull the ID back into the record.

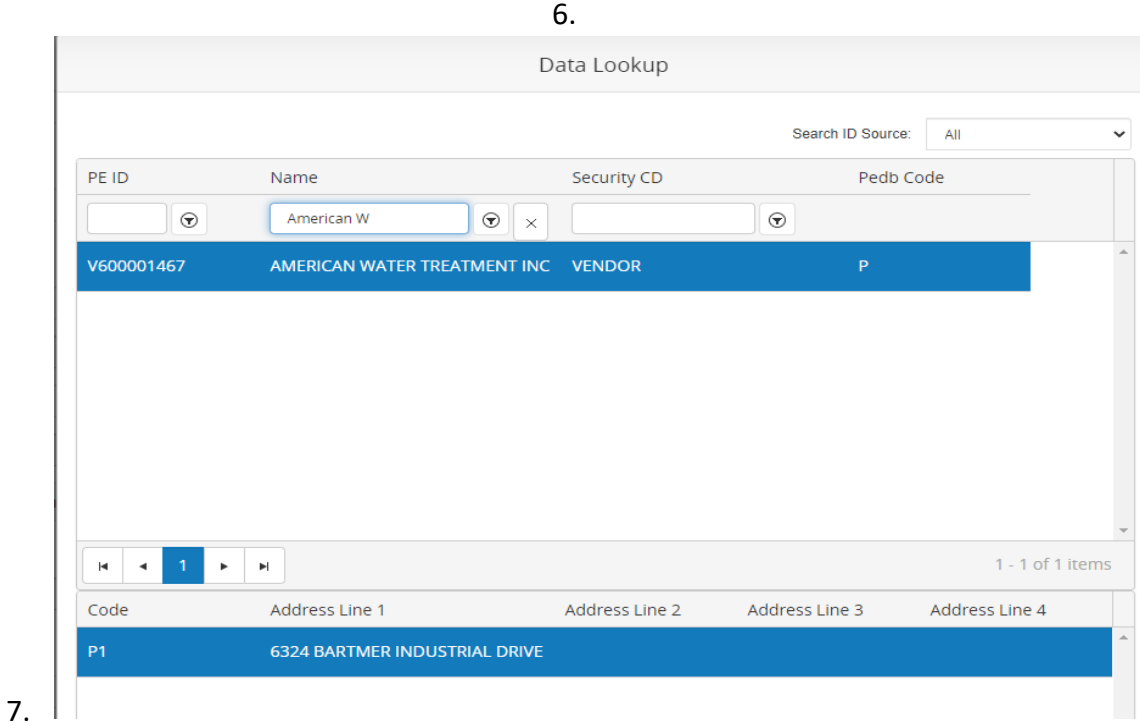

8. In the "**Desc:**" field enter a brief description of the contract.

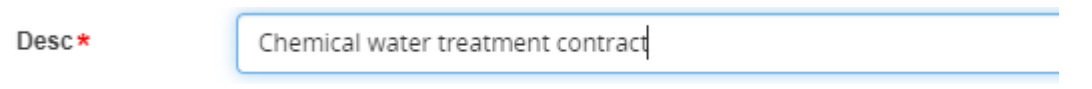

9. In the Manager\* field clicking on the Dropdown button and select the Department that is responsible for managing the contract:

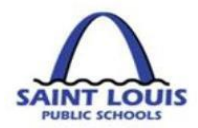

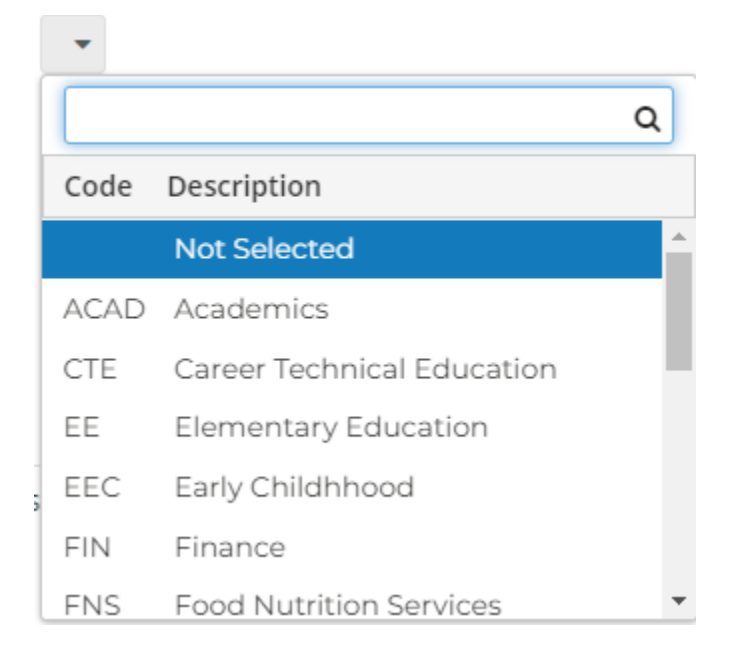

10. In the In the  $\frac{Type*}{Type*}$  field clicking on the Dropdown button and select the appropriate type of contract:

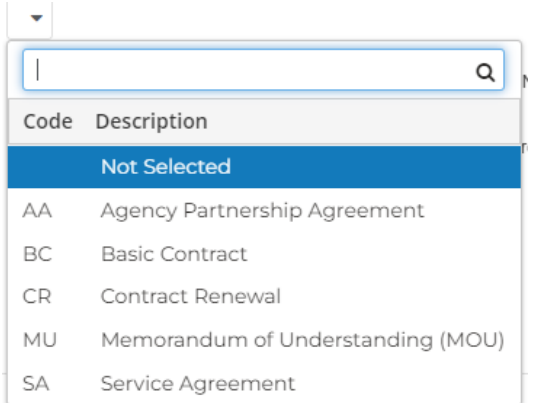

- 11. In the "**Original Amt**" enter the total dollar amount of the contract
- 12. In the "**Begin Dt**" field, enter the beginning date of the contract
- 13. In the "**Current End Dt**" field, enter the end date of the contract
- 14. Enter the "**RFP/Bid No:"** field, if applicable
- 15. On the "**Contract Details"** tab on the "**Comments"** field, enter contract details

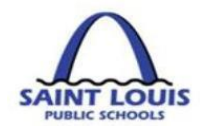

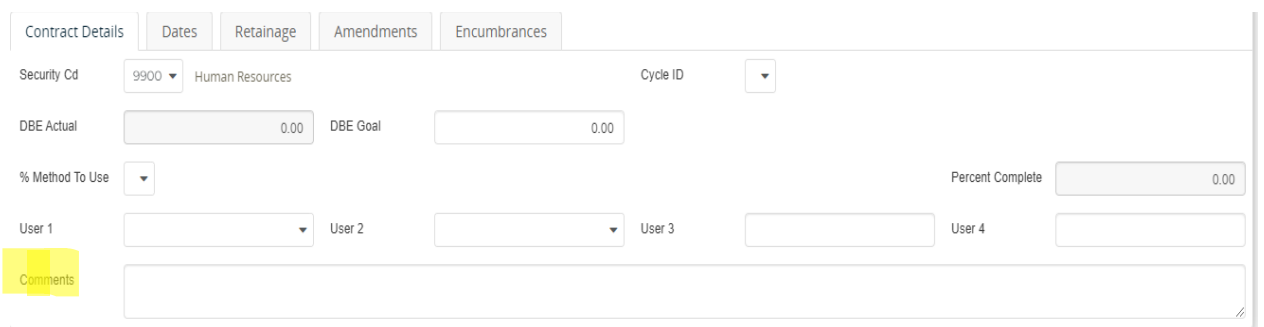

16. On the "**Encumbrance**" tab, click on the **ellipsis button and select** "Lookup Account" to search for your specific line item account

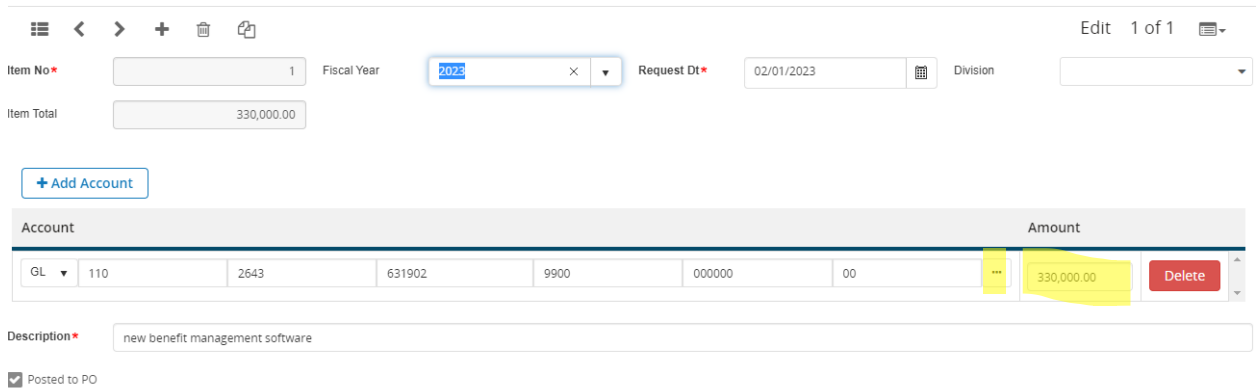

- 17. Populate the applicable fields for the account you are using, and click **Ok.** A list will appear of account numbers for your department. Double click on the appropriate Account to have the system bring it up onto the Encumbrance tab.
- 18. In the **Description Field**, enter a Description that identifies the purpose of the Contract. **This Description will populate the Description Field on the Purchase Order**. In the **Amount Field**, enter the amount of the Contract.
- 19. To add attachments such as a "Contract" and / or "Letter to Proceed", click on the
	- *⊘* Attachments

tab, on the left side panel of the screen. Click on "**Add Attachment".**  The "**Attachment Dialog"** box will appear, enter a Description in the **Description Field**. Click on **Browse**, Select your Document, Click on **Attach**.

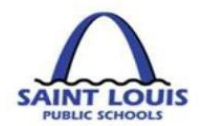

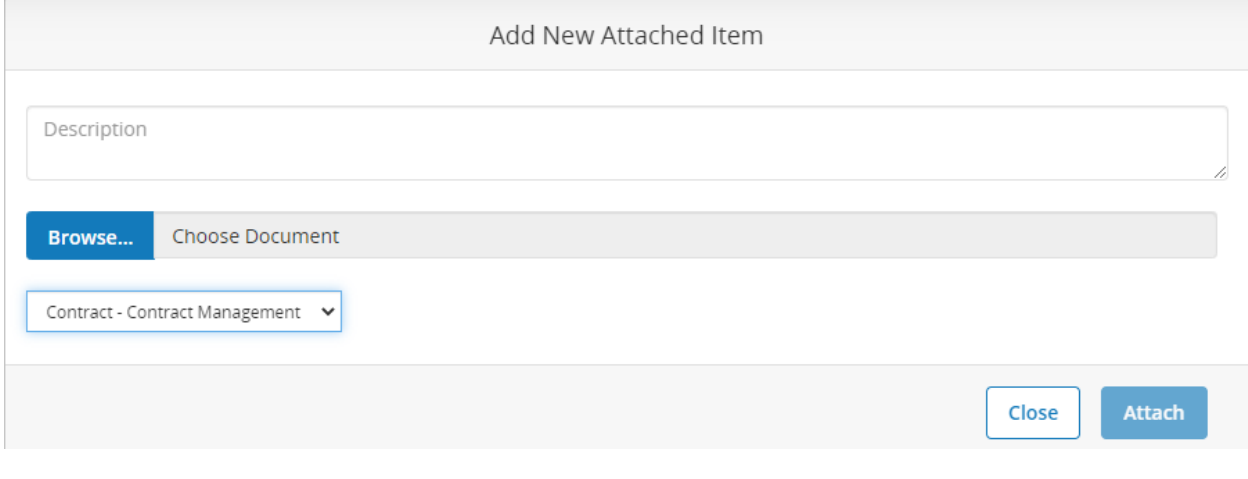

**\*\*\*\*Press Enter to save Contract to get "Record Accepted" message\*\*\*\***

20. Once you have entered all information for the contract press, click on the

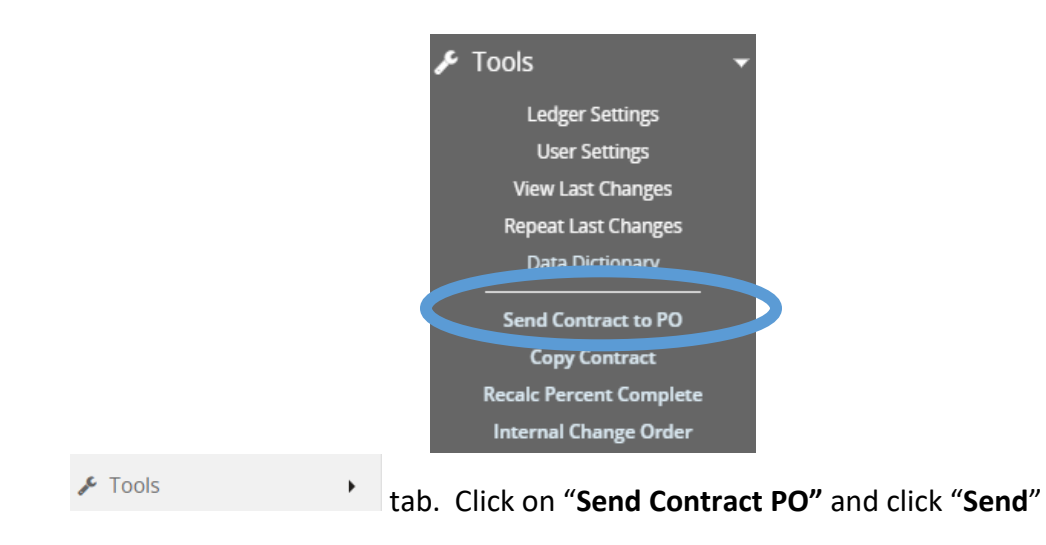

21. You will see the below message if the job ran successfully:

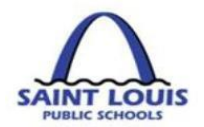

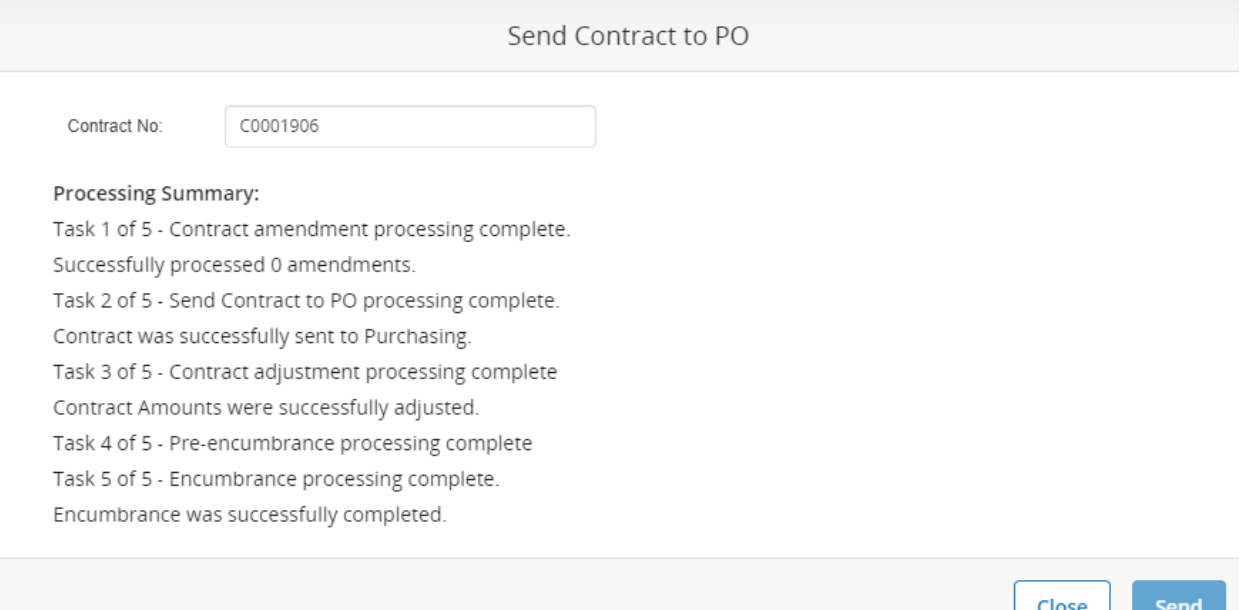

22. Once the contract is successfully sent to a PO, the contract requisition is routed through the Workflow System. You **must** log into the "Enter Purchase Requisition – POUPPR" screen to approve the contract from the workflow tab

**Please Note: If the contract is not approved in the requisition screen, it is not processed, and a Purchase Order will never be generated!**

## **STEP 2**

## <span id="page-43-0"></span>WORKFLOW APPROVALS FOR CONTRACTS THROUGH "POUPPR" SCREEN

1. Begin by logging into BusinessPlus, click on the *Schools/Departments* Tab. Under *Workflow Approvals*, Select *PR Approval* . Please note: if you have the ability to initiate and approve requisitions, you will be required to approve all activities that you initiate. Schools/Departments

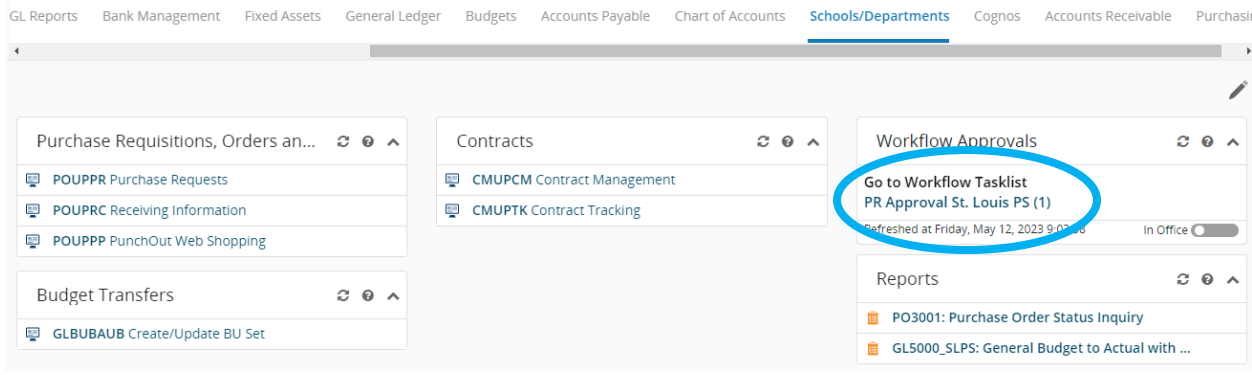

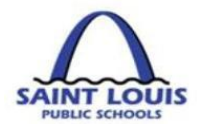

1. The pending requisition will be listed in the workflow click on "*Go to Workflow Tasklist"* in the Workflow Approvals box as pictured above. To view details of a transaction click anywhere on the gray box(s)

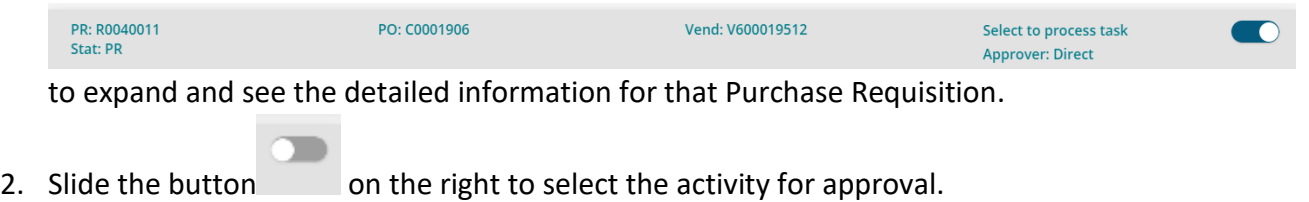

- 3. To respond to the pending activity, select either of the following icons and submit:
	- a. *Green bar* = Approve
	- b. *Red bar* = Reject

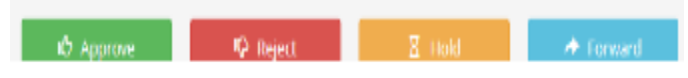

2. Once the requisition is completely approved, a PO will be generated and sent to the vendor. The PO is then attached to the requisition in BusinessPLUS

## <span id="page-44-0"></span>PURCHASE ORDER RECEIVING (GOODS RECEIPT) - POUPRC

PO receiving is used when you received shipment on the items listed on the purchase order

1. Click on **Receiving Information** – POUPRC Link

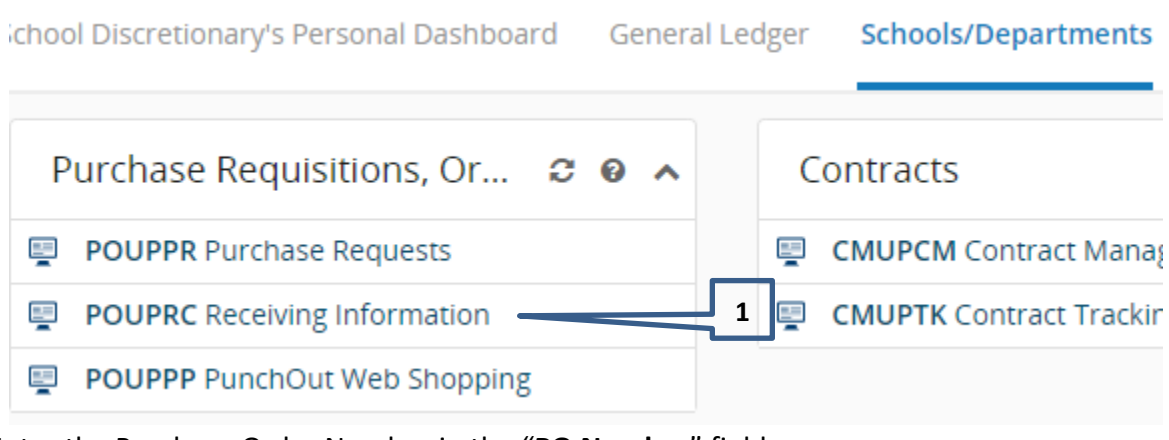

2. Enter the Purchase Order Number in the "**PO Number**" field

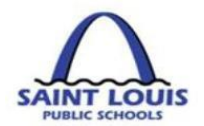

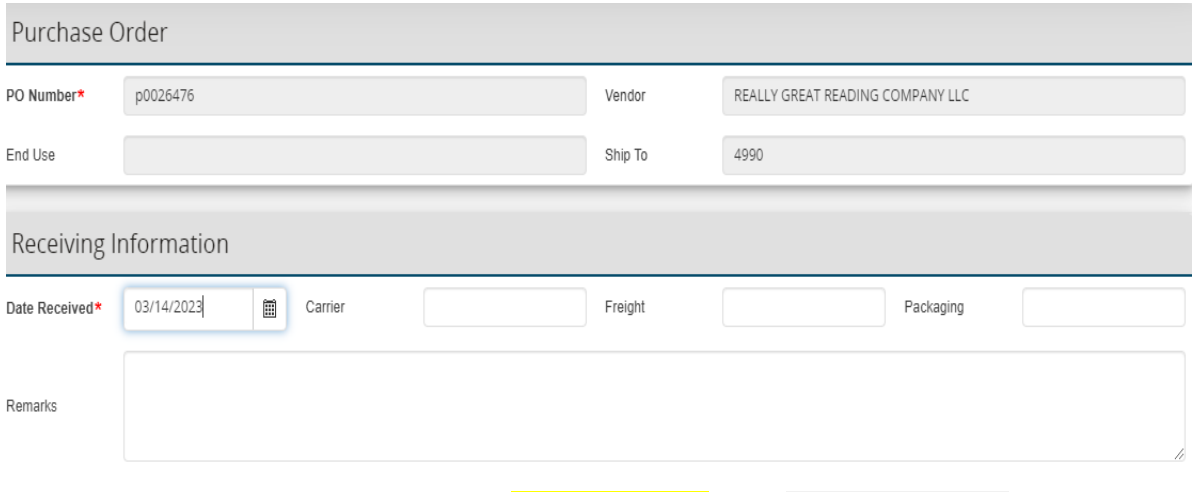

- 3. If all items have been received on the **left side menu**, click **All** and then **图 Save Changes**
- 4. If all items **have not** been received, you must **Expand All** and enter the "Quantity Accepted" for the line items that have been received

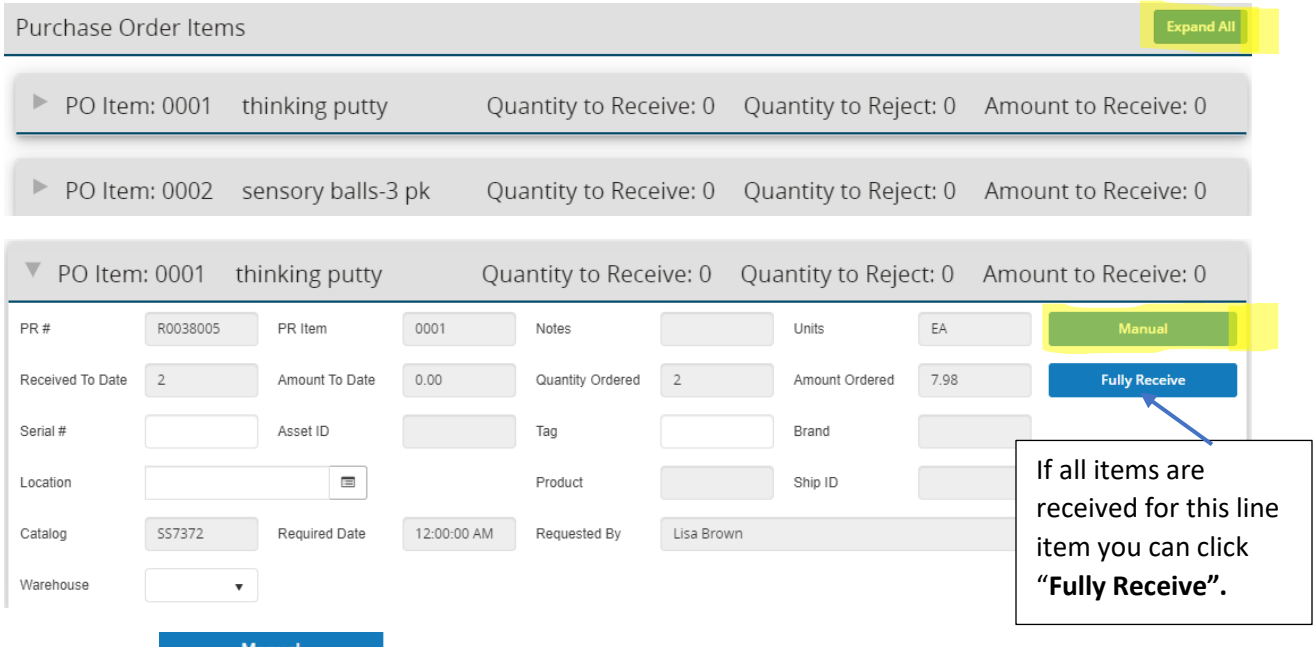

5. Click on , and complete "**Quantity Accepted" or "Quantity Rejected" if you are returning items to the vendor.** Click **"Done"**

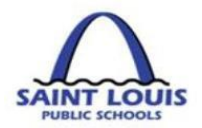

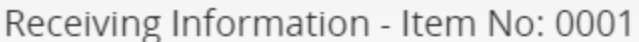

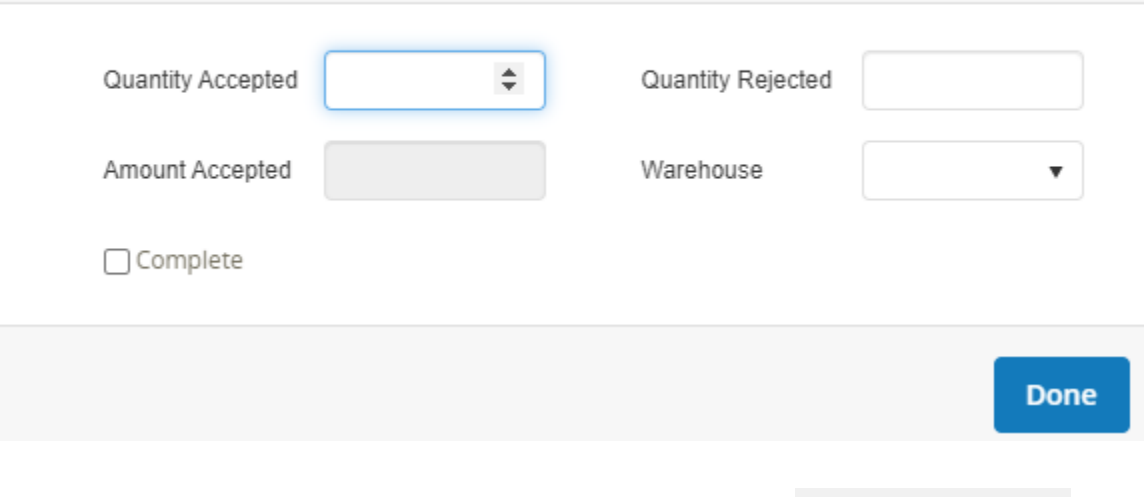

- 6. Upon completion of the "Manual" receiving information click **EX** Save Changes
- 7. If there are additional comments, you can enter the comments within the Remarks section.

## <span id="page-46-0"></span>**PUNCHOUT INSTRUCTIONS: HOW TO ORDER IN PUNCHOUT-POUPPP**

PunchOut is used to create an easy purchasing application for commonly used vendors. The vendors currently on this feature are Office Essentials, School Specialty, Amazon, Lakeshore Learning Materials and Dell. Please follow the instructions below to create a purchase request utilizing punchout.

1. Begin by logging into BusinessPLUS, click on the *Schools/Departments* Tab. Once on this tab, select the **Purchase Requisitions, Orders and Receiving Box,** 

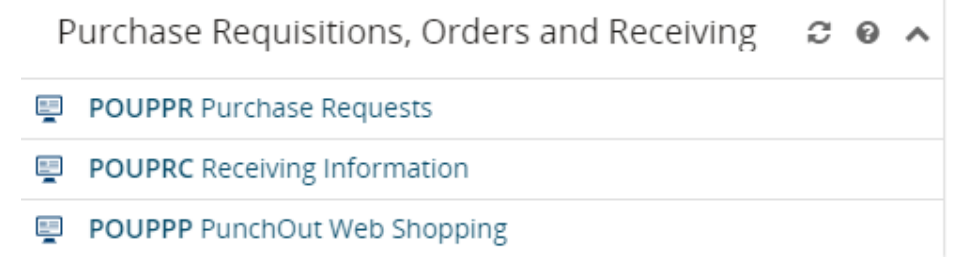

then click on "**POUPPP-PunchOut Web Shopping.**

POUPPP PunchOut Web Shopping

2. Complete the bottom section of the POUPPP screen first.

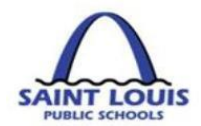

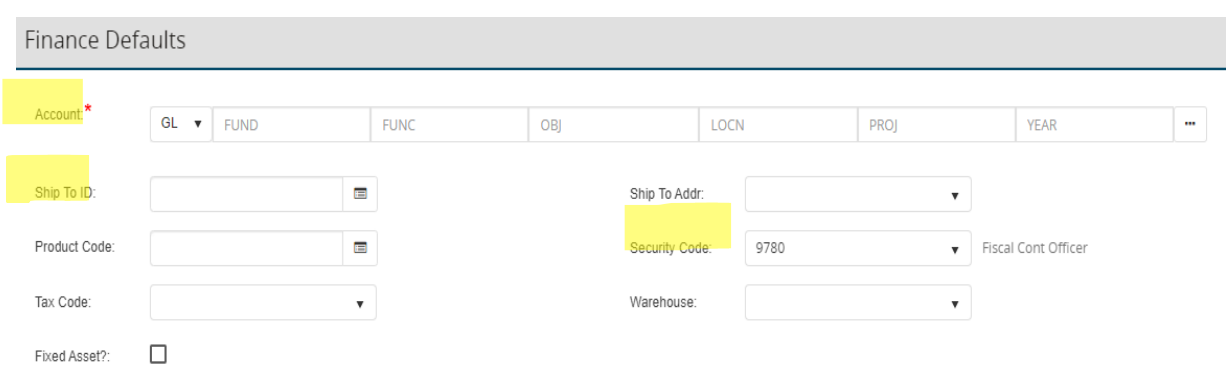

- a. **Account –** This is the account you will be charging the purchase to. You can look
	- up your account code by clicking on the "" at the end of the account line.
- b. **Ship to ID –** This should be the location where you want the items shipped.
- c. **Security Code –** This should automatically populate, but if it does not you will need to enter the location you are placing the order under.

**PunchOut orders can only be ordered by one Object Code i.e. (General Supplies). If you have items that fall under a different object code i.e. (Tech Supplies) then you need to generate a separate PunchOut order. PunchOut orders cannot be changed or edited after you have exited the vendor's site. Finance will reject the Purchase Requisition if you have multiple object code items on a PunchOut order.**

Ø 3. Select the vendor you wish to purchase from and click the link \_\_\_\_\_ button in the column labeled **"Shop"**

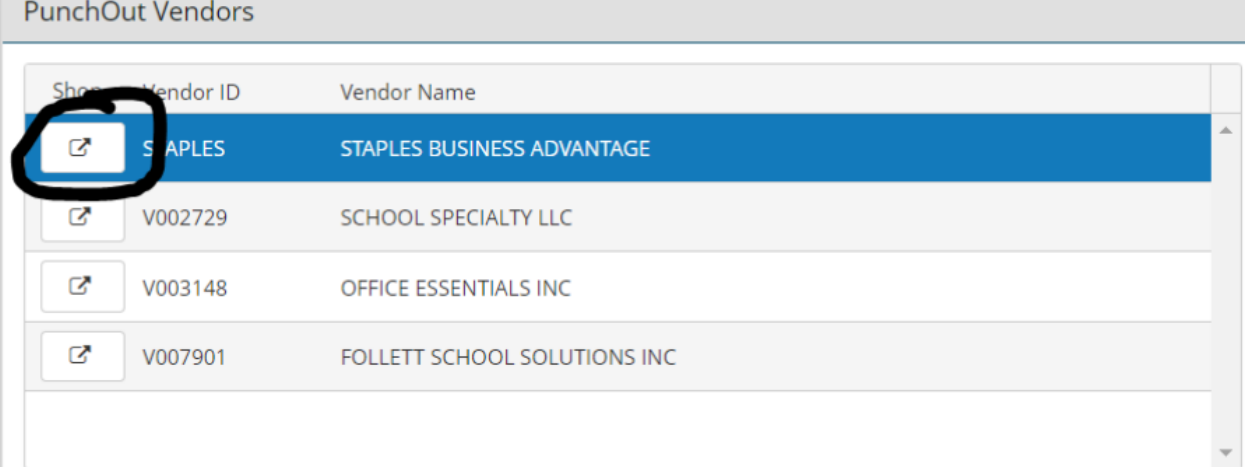

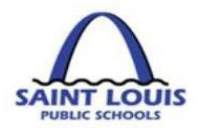

- 4. This will open the external vendor's website. You can shop and build your cart. **You can not make any changes or edits to your cart after you have exited the vendor's site.**
- 5. After you review your cart and submit the order, the system will redirect you back to the Business Plus Purchase Requisition screen with all the purchase request information entered into the requisition. Review and submit for approval. **(Refer to page 38 for Purchase Requisition approval.)**
- 6. After you complete the purchase requisition and the workflow approval has been completed a purchase order is created and sent electronically to the vendor.

**Note: You do not need to attach a quote if you are using PunchOut.**

<span id="page-49-0"></span>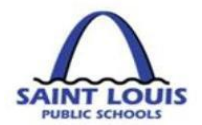

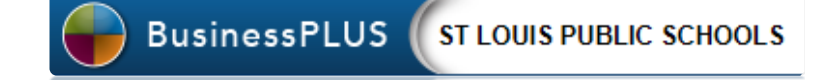

# **GRANTS/BUDGET**

**This page was intentionally left blank**

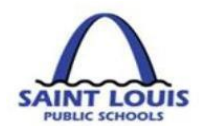

## <span id="page-50-0"></span>BUDGET TRANSFER WORKFLOW

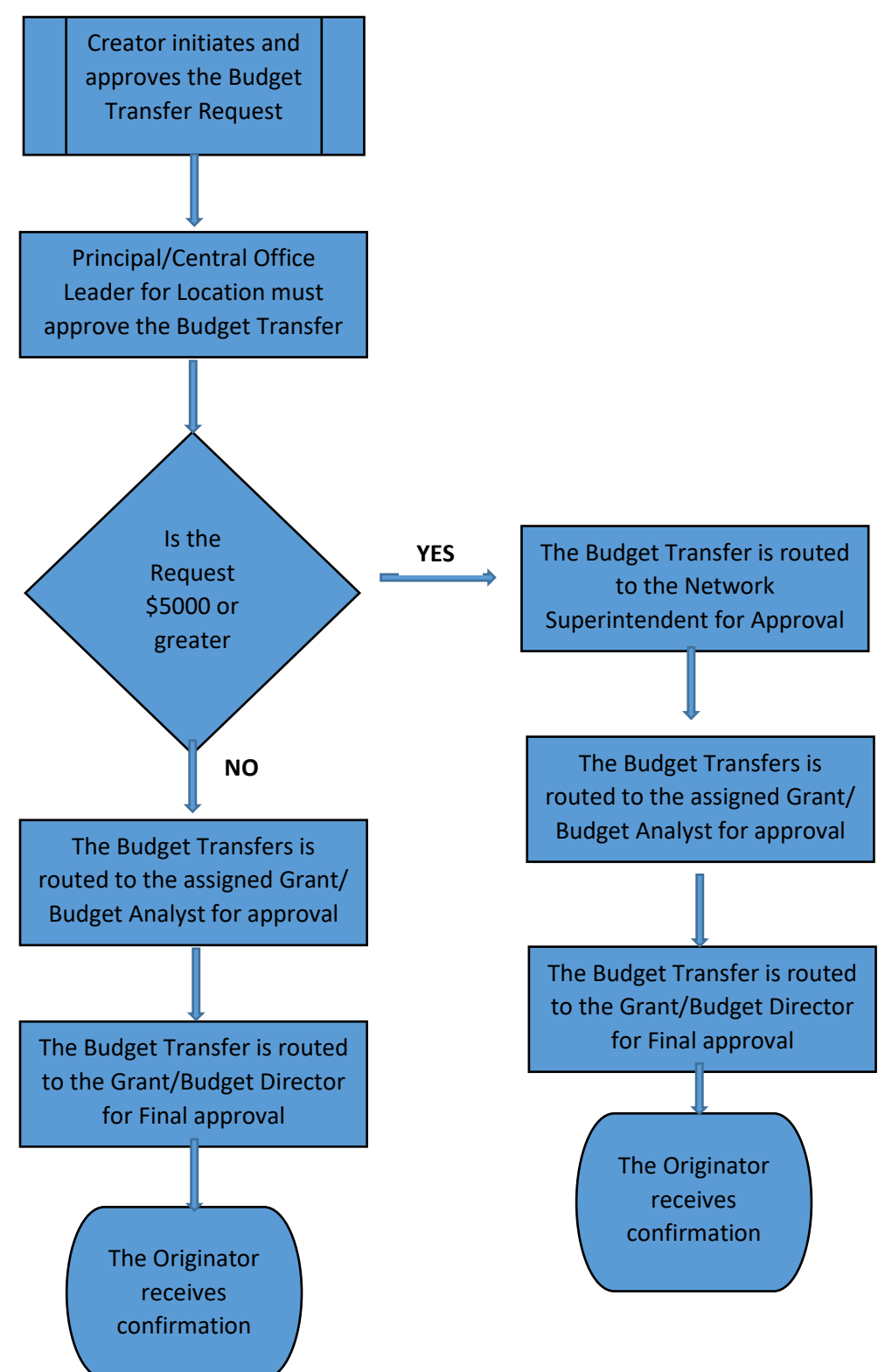

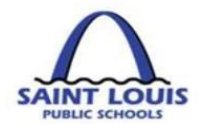

## <span id="page-51-0"></span>BUDGET TRANSFER PROCESS

## <span id="page-51-1"></span>**SINGLE TRANSACTION BUDGET TRANSFERS:**

1. Log into BusinessPlus, Click on the "*Schools/Department"* Tab, Click on "*Create/Update Bu Set – GLBBUBAUB"* under the Budget Transfer category

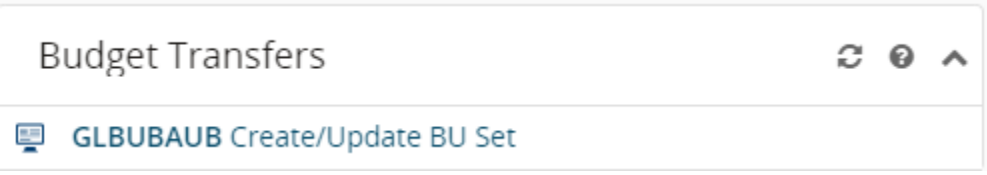

A dialogue box will appear as shown below. Confirm that the *Set* Tab is selected.

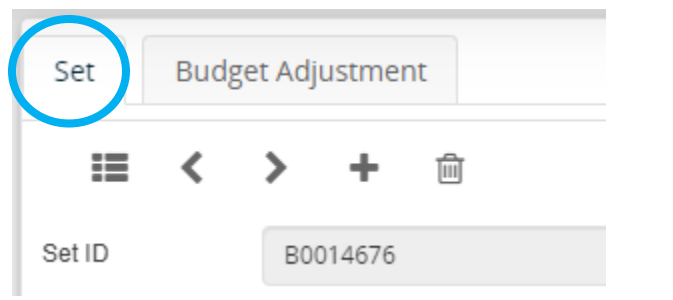

2. Click the **t** to place you in entry mode, then to create the batch, click the *lighting* 

**BTCHIDBU bolt** in the **Set ID** field, select from the drop-down menu to obtain the next auto-generated Set ID number, and then press *Enter* (on your keyboard).

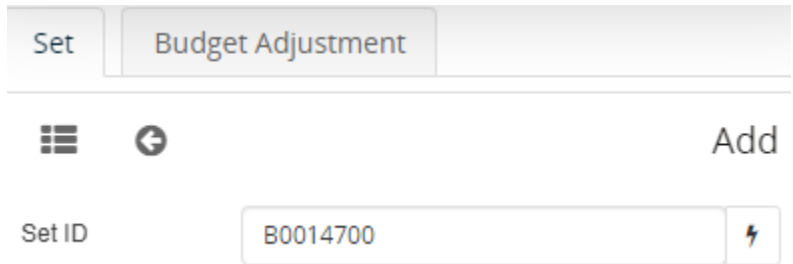

- 3. You should receive a confirmation stating that the record is accepted.
- 4. Select the "**Budget Adjustment**" tab to begin the entry of your budget transfer

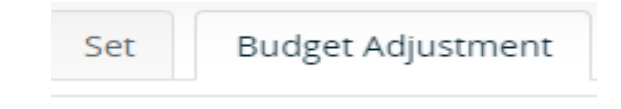

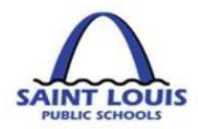

5. Click the *lighting bolt* in the *Reference* field, then select **EUID** from the drop-down menu to obtain the next auto-generated reference number.

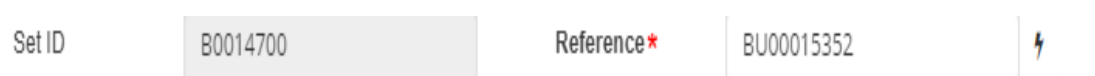

## Under the *Main* Tab:

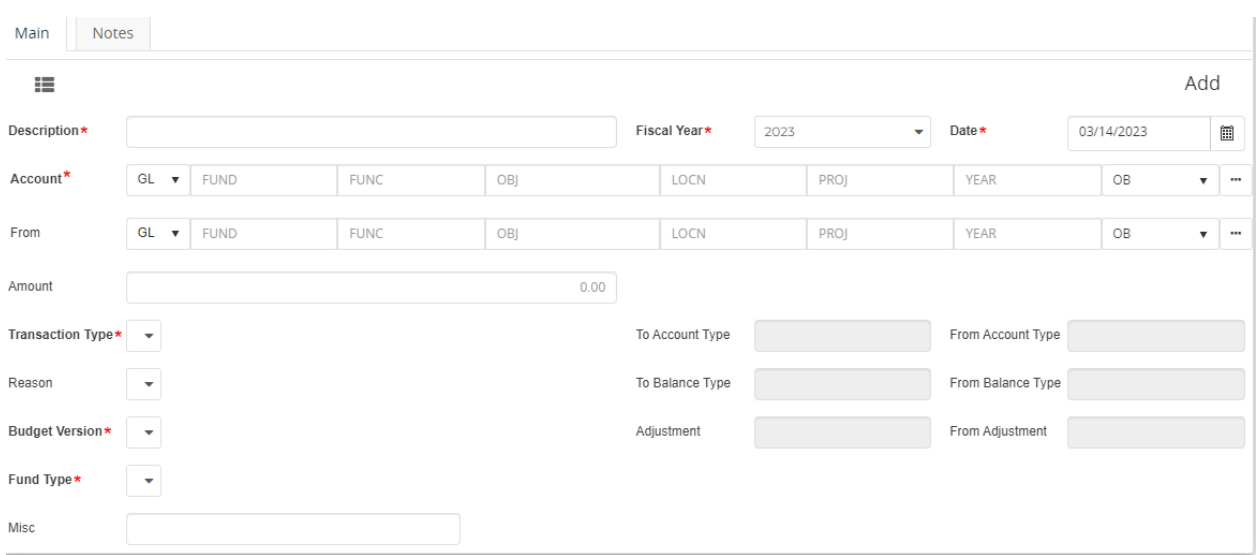

- a. *Description*: Enter a description that will support the rationale/justification for the budget transfer (30 maximum characters). Please use the *Notes* Tab to provide or expound on a rationale/justification.
- b. *To* and *From*: Enter or click on the *ellipsis* to view the drop-down menu and select *Lookup Account* to obtain the fully qualified accounts (FQA) that will be adjusted. Enter specific information to filter and identify desired accounts and select *Ok* to complete the *Account Lookup* selection.
- c. *Amount*: Enter the amount of the transfer.

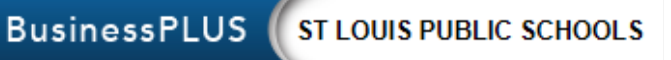

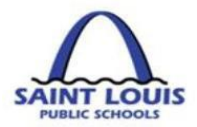

- d. *Transaction Type*: Always select *T Transfer and create new associations as needed from the drop-down menu*.
- e. *Reason*: Select the following from the drop down menu:
	- a. *BAPP – Board Approved*
	- b. *BUD- non-granted funded transfers*
	- c. *GRNT – Grant funded transfers*
	- d. *NONE- Do not select this option*

**BAPP – Board Approved** transfers:

- (1) That exceeds \$50,000 per transaction
- (2) Between different funds (e.g. 110 and 210)
- (3) With object 634301 for out of town travel and conferences.

All budget transfers requesting a transfer to object *634301 – Out of Town Travel* should include the following information under the *NOTES* tab:

- 1. Conference Name
- 2. Conference Attendee(s)
- 3. Conference location
- 4. Conference dates

f. *Budget Version*: Select the following from the drop down menu:

- e. *BA Adjustments* (for non-grant funds)
- f. **GA Adjustments-** (for Grant funds)
- g. *Fund Type:* Select *RB Rebudget* from the drop-down menu.
- h. Press Enter (on the keyboard) to complete the transaction.
- 6. To confirm that the transaction is complete, a notification **C** Record Accepted will be displayed.

### **The Account To line will disappear after the record accepted button is pressed.**

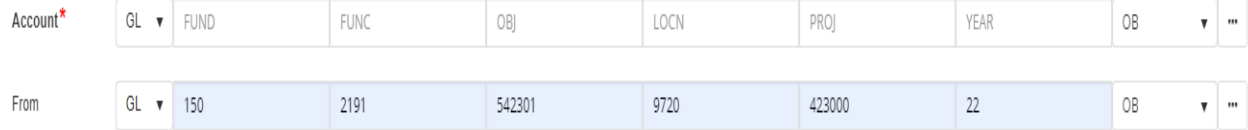

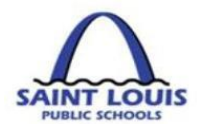

## <span id="page-54-0"></span>**BUDGET TRANSFERS: HOW TO APPROVE BUDGET TRANSFERS**

4. Begin by logging into BusinessPlus, click on the *Schools/Departments* Tab. Under *Workflow Approvals*, Select *Budget Transfer*. Please note: if you have the ability to initiate and approve budget transfers, you will be required to approve all budget transfers that you initiate.

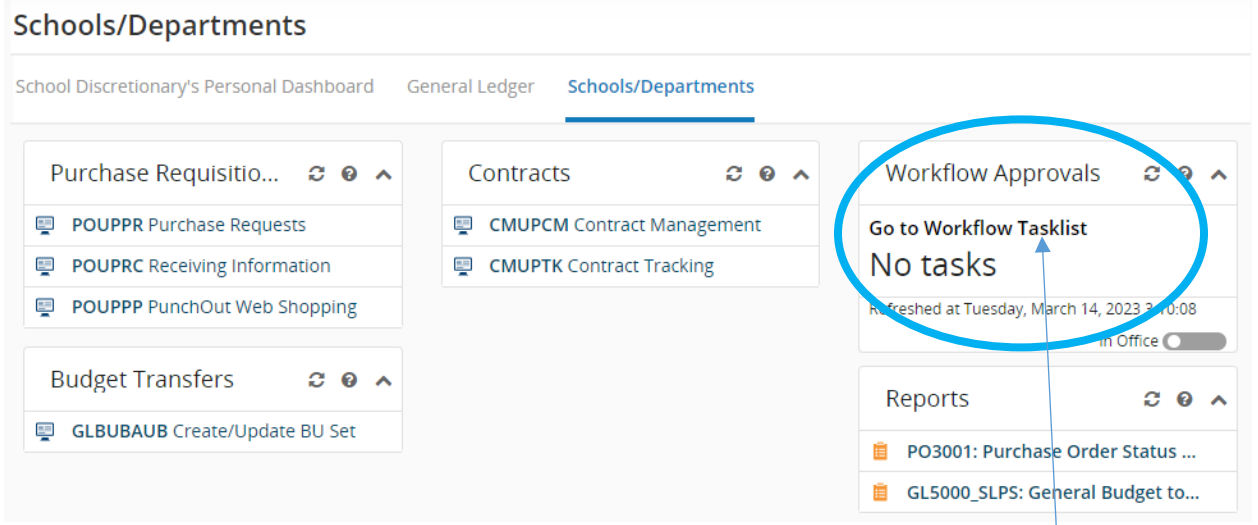

5. The pending budget transfers will be listed in the workflow click on "*Go to Workflow Tasklist"* in the Workflow Approvals box as pictured above. To view details of a transaction click on the gray box(s)

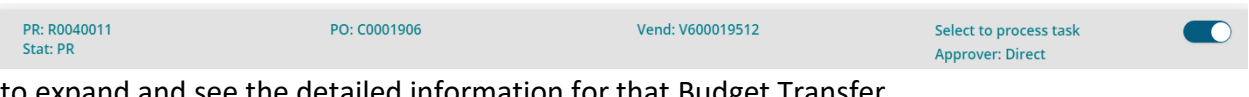

- to expand and see the detailed information for that Budget Transfer.
- 6. Slide the button on the right to select the transfer for approval.
- 7. To respond to the pending budget transfer, select either of the following icons and submit:
	- a. *Green bar* = Approve
	- b. *Red bar* = Reject

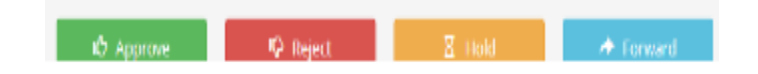

8. An approver may add comments when responding to budget transfer.

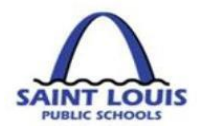

9. After the final approver responds to the budget transfer, an email notification will be generated and sent to the person who initiated the original budget transfer. Below is an example of an email notifications for an approved budget transfer.

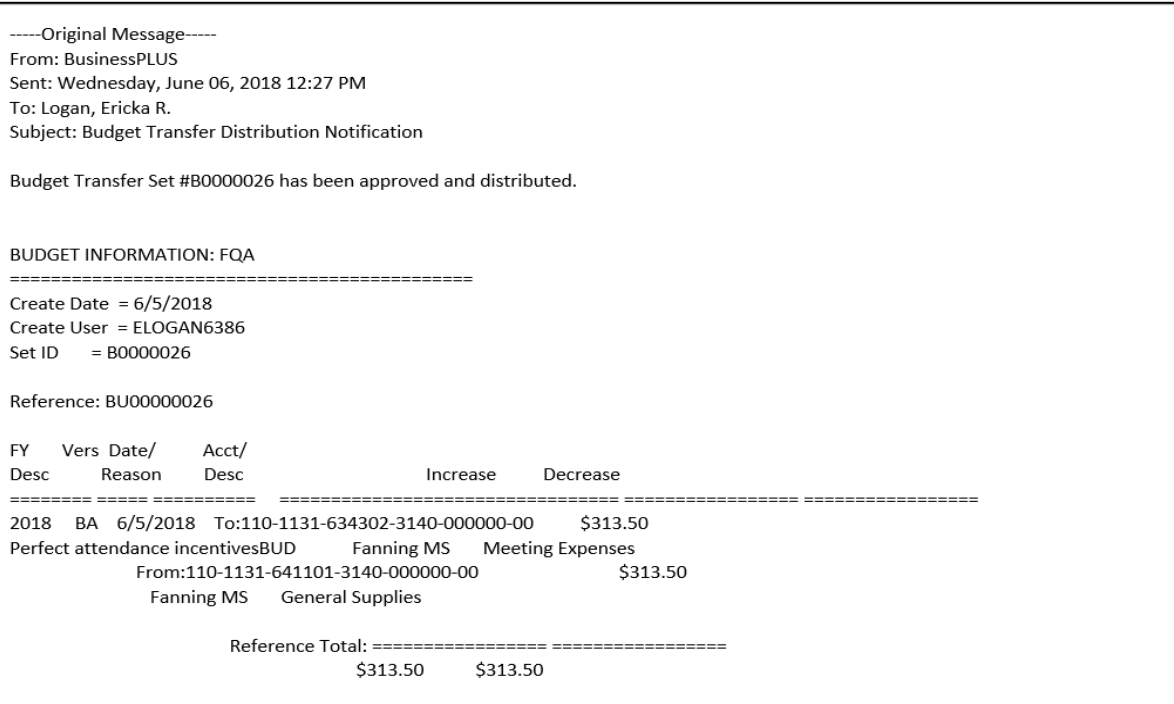

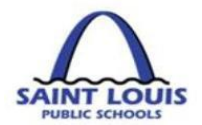

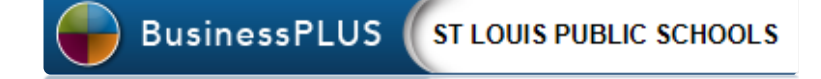

# <span id="page-56-0"></span>**BUSINESSPLUS REPORTS**

**This page was intentionally left blank**

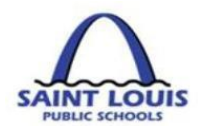

## <span id="page-57-0"></span>BUDGET REPORT – BUDGET TO ACTUAL

i.

1. From the BusinessPLUS log in screen, please enter your User ID and Password

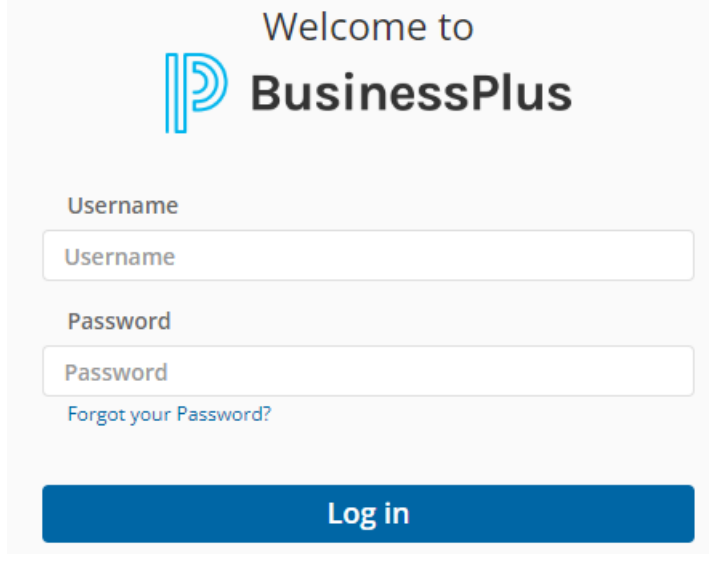

### **Schools/Departments**

- 2. Click on the School/Departments tab **the subset of the second versus**, the below screen will appear.
- 3. The School/Department reports will be under the School/Dept Reports box.

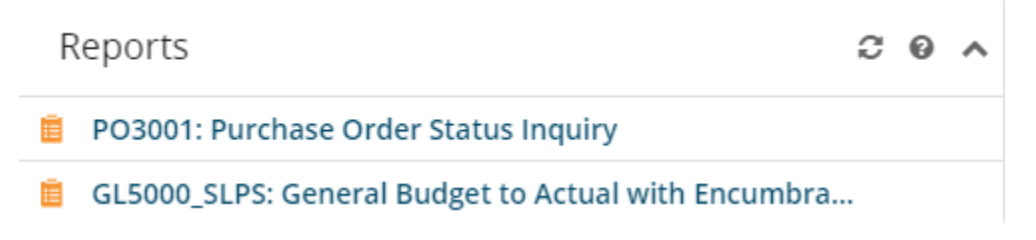

4. Click on the "GL5000\_SLPS: General Budget to Actual with Encumbrances" report and the below box will appear:

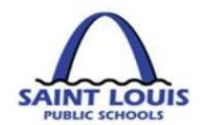

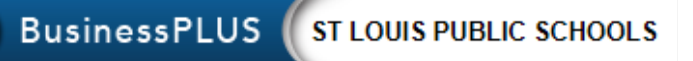

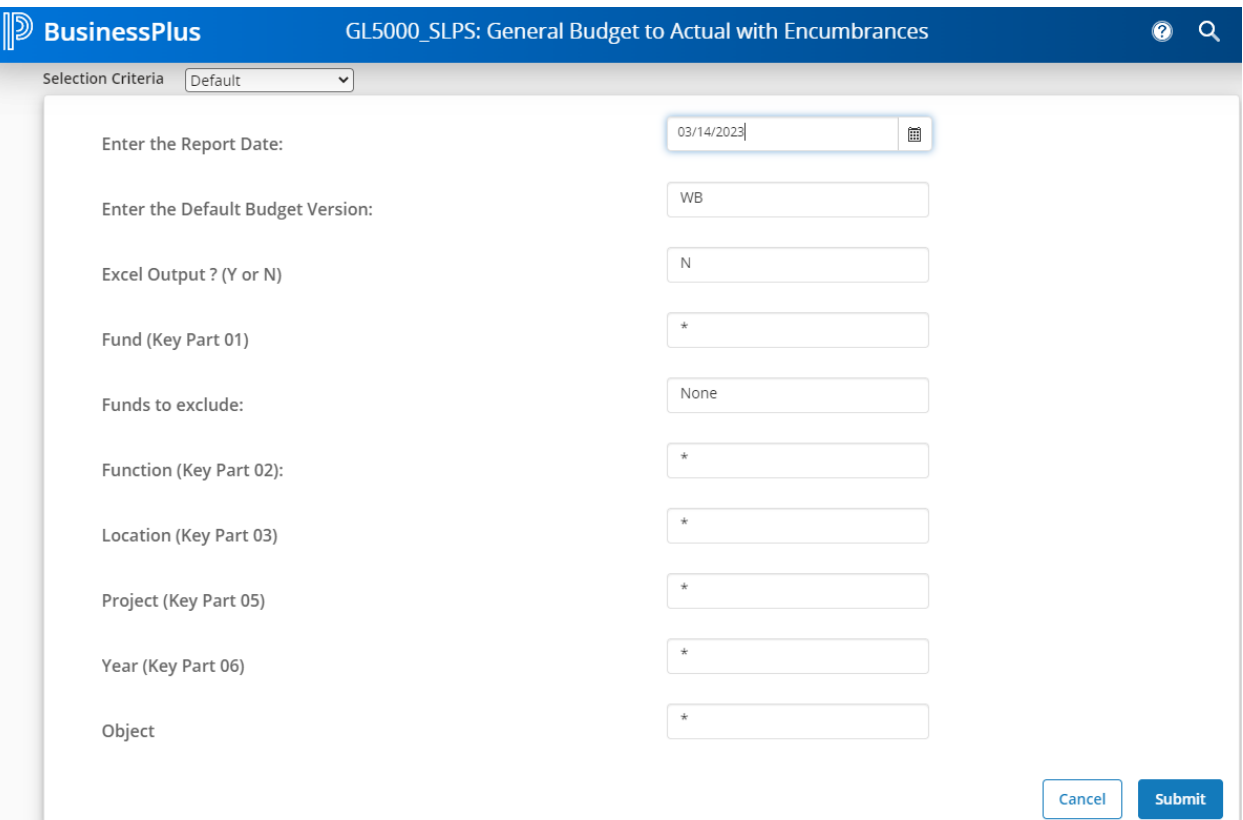

5. If you have multiple locations, enter the location in the location box in order to pull that specific location. If you have one location you can just click submit to run the report.

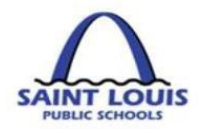

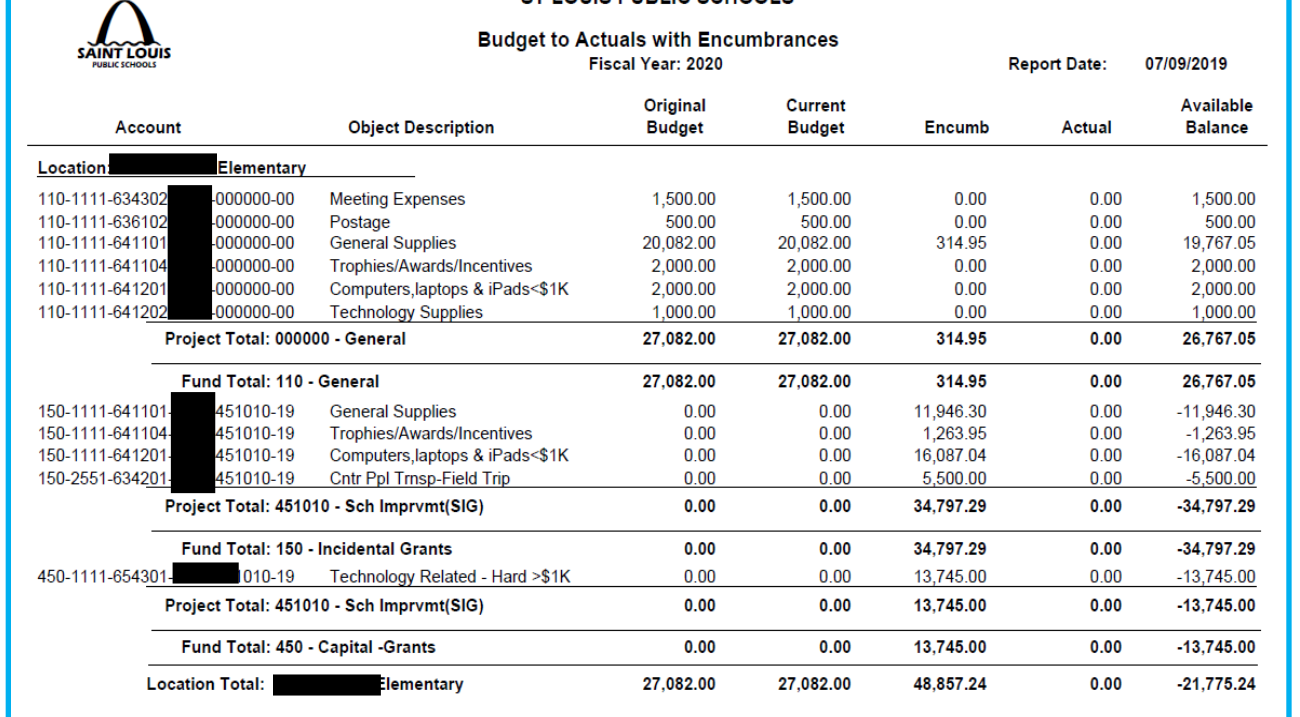

**CT LOUIS BUBLIC SCHOOLS** 

### <span id="page-59-0"></span>HOW TO REVIEW THE BUDGET TO ACTUAL REPORT

**Account:** 

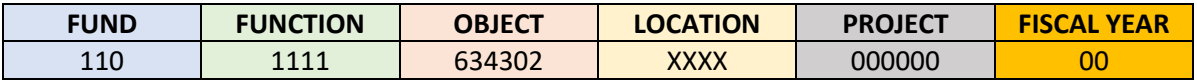

**Object Description:** This object code is a 6 digit number that describes the type of expenditure e.g. 641101- supplies

**Original Budget:** This represents the adopted original budget that was approved by the board

**Current Budget:** This represents adjustments to the original budget e.g. budget transfers, etc.

**Ecumb (Encumbrances)**: A dollar amount held (committed) to pay for goods or services.

**Actual:** shows the dollar amount that was actually paid from your budget

**Available Balance:** indicates the dollar amount available to spend. Current Budget minus Encumbrances/Actuals = Available Balance

## <span id="page-59-1"></span>PURCHASING REPORT – PO3001: PURCHASE ORDER STATUS INQUIRY

To check the status of a Purchase Order review the PO3001: Purchase order status inquiry report.

1. From the "School/Department" tab, under the "reports tab, click **PO3001: Purchase Order Status Inquiry**

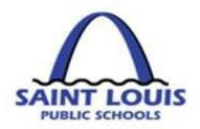

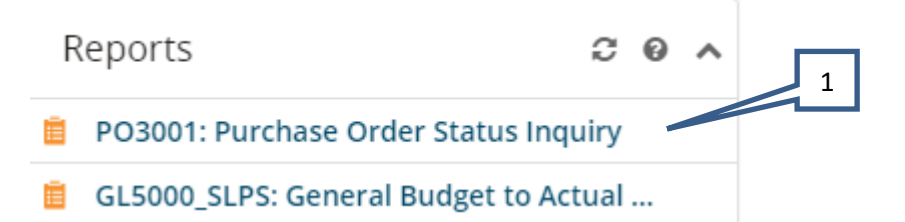

2. Enter the Purchase Requisition or Purchase Order Number or enter the Wildcard **\*** into the **Enter Purchase Requisition or Purchase Order Number Field**. Click **Submit**.

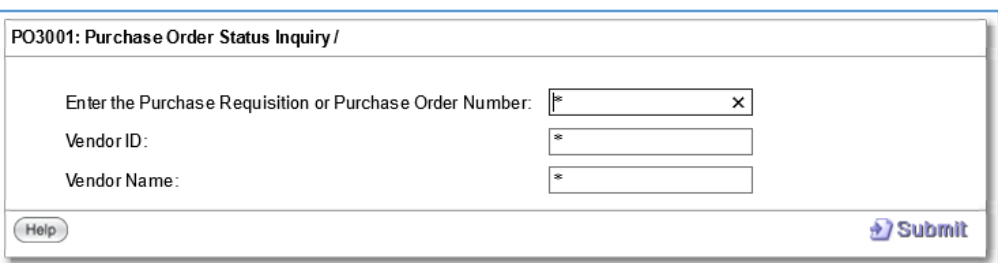

## *The below report will appear*

**Master Information section**: Shows the basic information of the PO that was entered, the status and the items ordered*:*

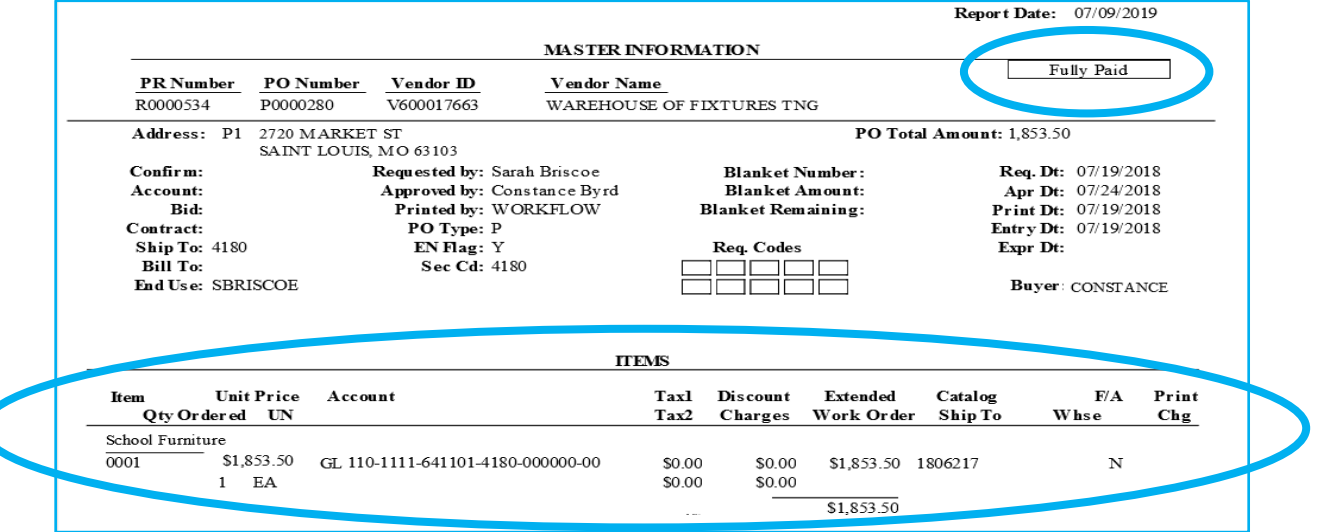

**Encumbrances:** This sections shows what funds have been encumbered and what has been paid

**Receiving detail:** This section shows what Qty. items have been received via the "receive on purchase" process. It also shows the Qty. paid that was entered by the AP department

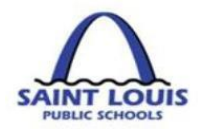

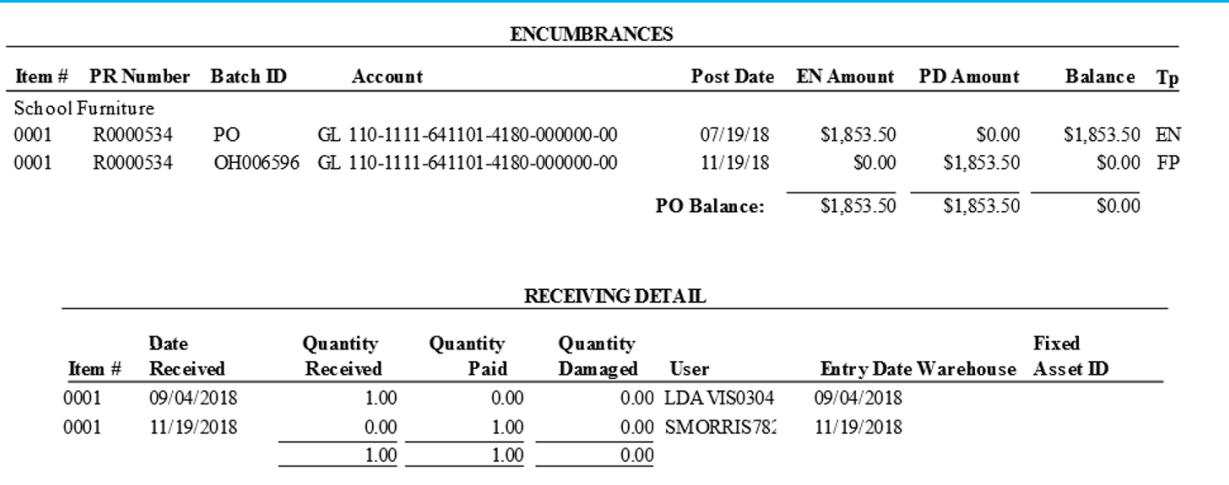

**Open Hold Activity:** This sections shows what has been paid including the account, check #, check date, invoice and invoice date as well as the amount

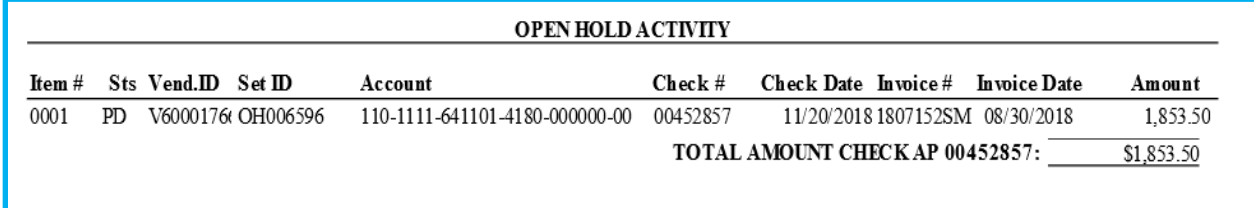

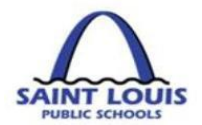

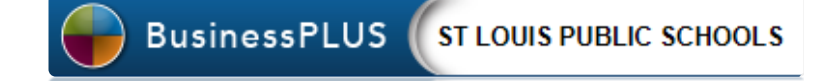

# <span id="page-62-0"></span>**GENERAL INFORMATION**

**This page was intentionally left blank**

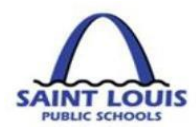

## <span id="page-63-0"></span>GENERAL INFORMATION AND RESOURCES

Any questions in reference to PowerSchool- BusinessPLUS, please send email to the below email address:

[BusinessPlusHelp@slps.org](mailto:BusinessPlusHelp@slps.org)

Additional BusinessPLUS Resources:

<https://www.slps.org/Page/23540>

- o [BusinessPLUS Access Request Form](https://www.slps.org/cms/lib/MO01001157/Centricity/Domain/12/BusinessPLUS%20request%20form.xlsx)
- o [BusinessPLUS Training Manual](https://www.slps.org/cms/lib/MO01001157/Centricity/Domain/12/Training%20-Crosswalk%20separated%20-%2008.07.2018-PDF.pdf)
- o [BusinessPLUS Year End Training](https://www.slps.org/cms/lib/MO01001157/Centricity/Domain/12/PowerSchool%20Year%20End%20Training03.06.2019.pdf)
- o **[Navigation Guide](https://www.slps.org/cms/lib/MO01001157/Centricity/Domain/11338/BusinessPlus%20Navigation%20Guide.pdf)**
- o **[Account Code Structure](https://www.slps.org/cms/lib/MO01001157/Centricity/Domain/12/Account%20Code%20Overview.docx)**
- o [Fund Quick Reference](https://www.slps.org/cms/lib/MO01001157/Centricity/Domain/12/Fund%20Quick%20Reference%20Guide.docx)
- o [Location Quick Reference](https://www.slps.org/cms/lib/MO01001157/Centricity/Domain/12/Location%20Quick%20Reference%20Guide.docx)
- o [Object Quick Reference](https://www.slps.org/cms/lib/MO01001157/Centricity/Domain/12/Object%20Quick%20Reference%20Guide.docx)

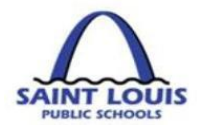

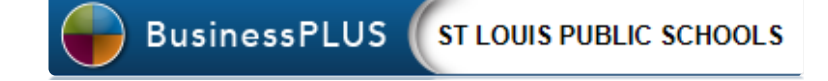

# <span id="page-64-0"></span>**BUSINESSPLUS FAQ'S**

**This page was intentionally left blank**

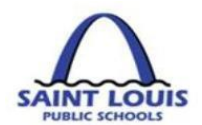

## <span id="page-65-0"></span>BUSINESSPLUS FREQUENTLY ASKED QUESTIONS

### *Question: My Vendor hasn't received payment yet, what should I do?*

- Confirm that your purchase requisition has been completely approved in BusinessPLUS
- Verify that your location has "received on purchases" in BusinessPLUS
- Check PO3001 status report to verify if payment was made
- **E** If your location has any invoices, please forward to **AccountsPayable@slps.org**

### *Question: My PO has been approved, but I have not received my items, what should I do?*

- Please confirm that your location has "received on purchases" in BusinessPLUS
- Contact the vendor to confirm if the PO was received

### *Question: I submitted a budget transfer, when can I expect it to be approved?*

The turnaround time for budget transfers is approximately  $24 - 48$  hours

## *Question: What account information (e.g. fund, function, object or Project code) should use for a purchase?*

The first line of communication in reference to any accounting information should be your assigned budget/grant analyst.

#### *Question: I am locked out of BusinessPLUS, who should I contact?*

■ The districts help desk at 345-5757

#### *Question: How do I check the status of my Purchase Order?*

- Go to "PO3001: Purchase Order Status Inquiry" Report
- Enter the PO number, Vendor ID or Vendor Name

#### *Question: How do I find a previously entered Budget Transfer/Requisition?*

■ Go to "Entity List" tab, and follow the find/search instructions

#### *Question: How do I look at my Title only or GOB Only budget?*

- Go to "GL5000\_General Budget to Actual" Report
- GOB only: in the "Fund" field enter funds: 110, 210, 410
- Title Funds: in the "Project" field enter project code: 451001

There are multiple combinations of search options that can be entered to retrieve data